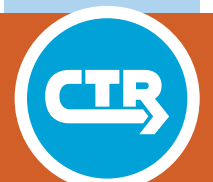

**TECHNICAL REPORT 0-6820-P5** TxDOT PROJECT NUMBER 0-6820

# **Stage 2 Tool User's Manual**

**Research Supervisor:** Dr. Michael Walton

August 2016; Published August 2017

http://library.ctr.utexas.edu/ctr-publications/0-6820-P5.pdf

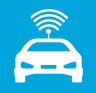

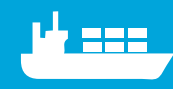

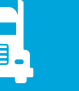

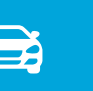

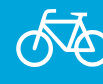

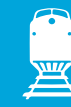

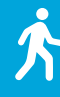

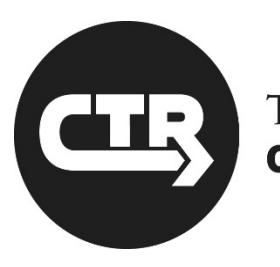

THE UNIVERSITY OF TEXAS AT AUSTIN **CENTER FOR TRANSPORTATION RESEARCH** 

# **0-6820-P5**

# **Stage 2 Tool User's Manual**

Research Supervisor: Dr. Michael Walton

*TxDOT Project 0-6820: A Process for Designating and Managing Overweight Truck Routes in Coastal Port Regions* 

**AUGUST 2016; PUBLISHED AUGUST 2017** 

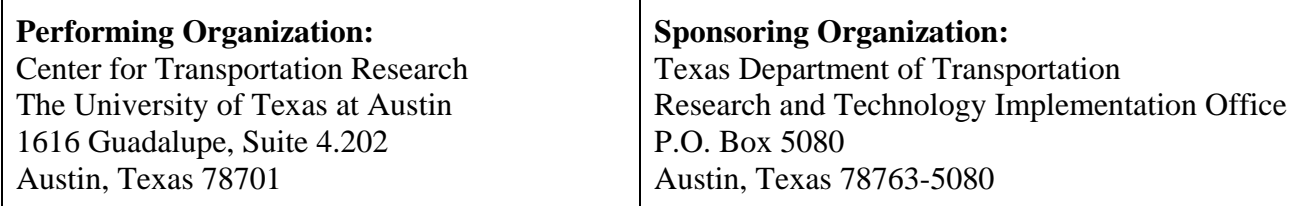

Performed in cooperation with the Texas Department of Transportation and the Federal Highway Administration.

# **Table of Contents**

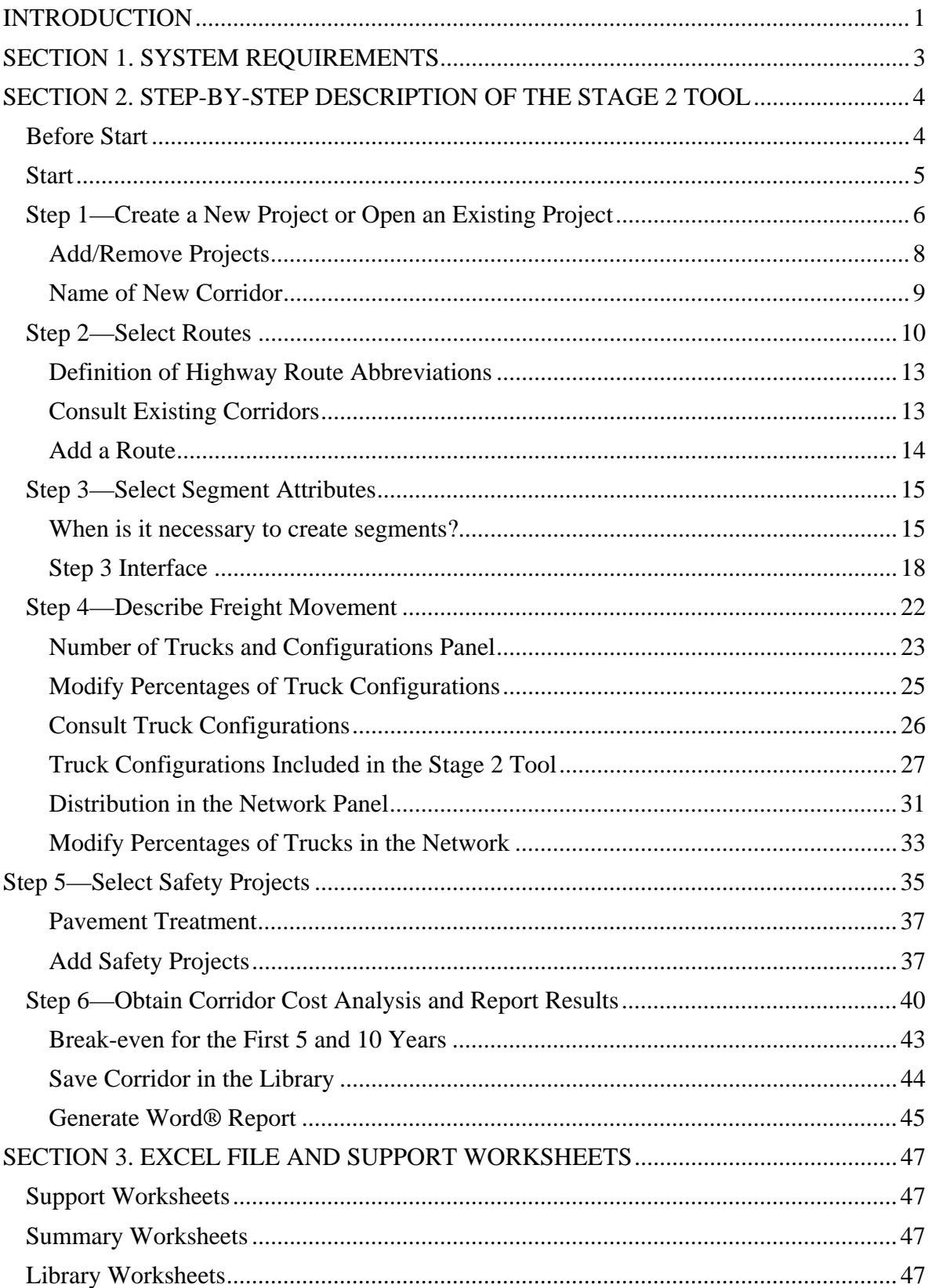

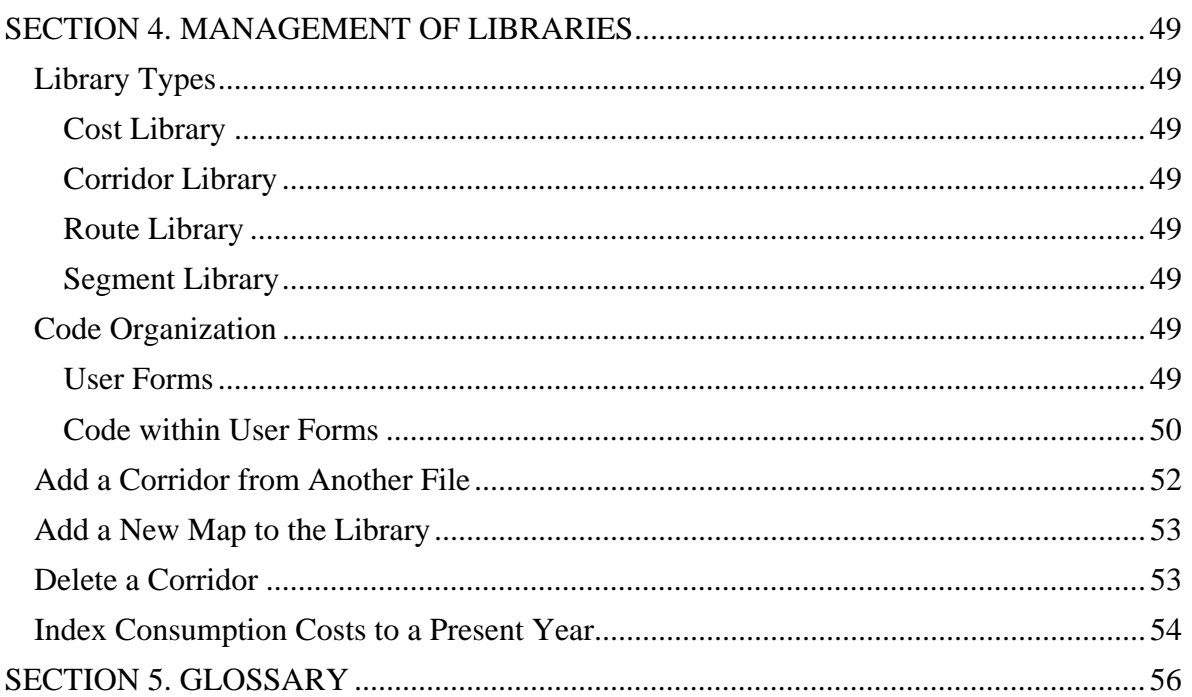

# **List of Figures**

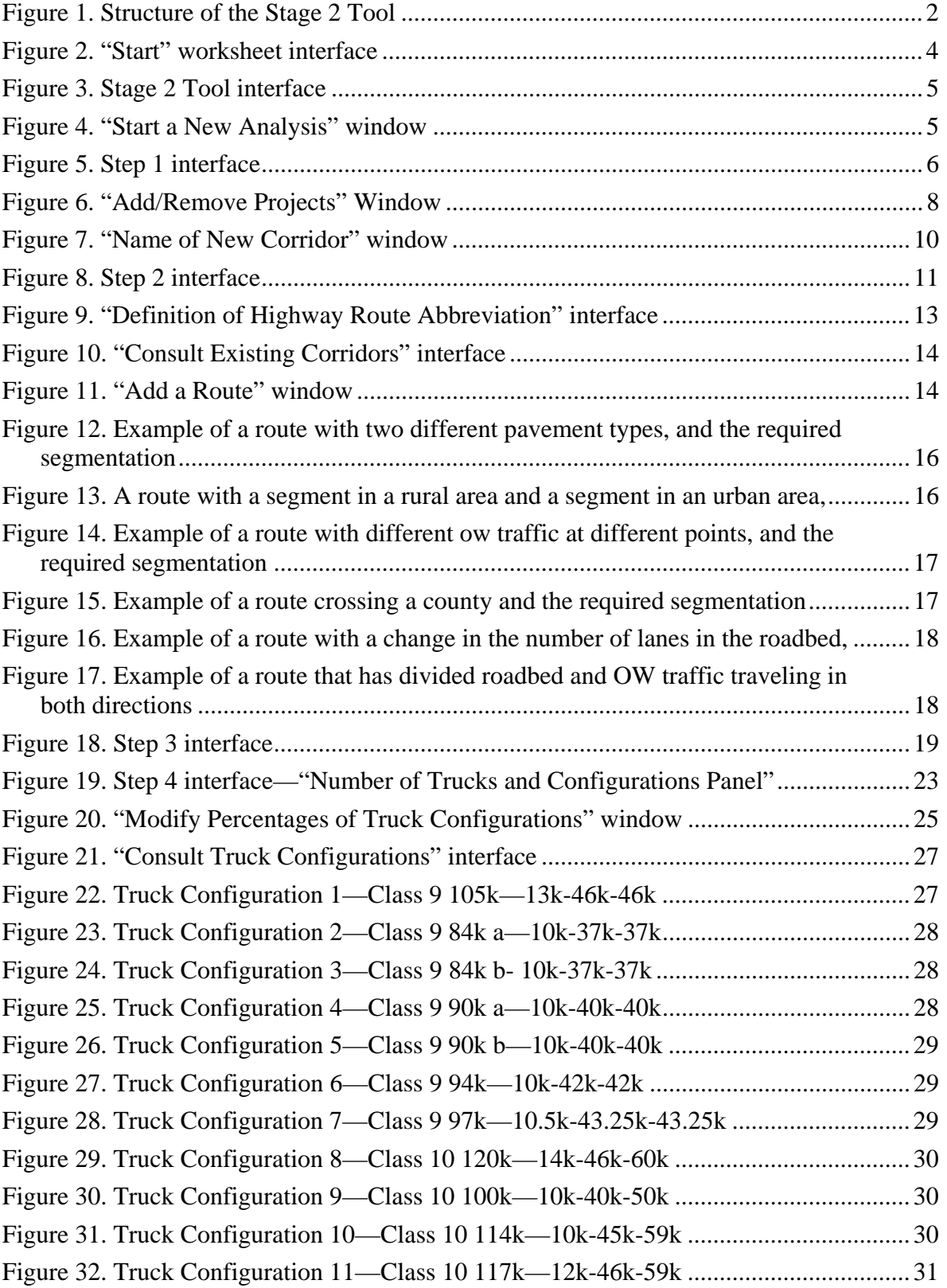

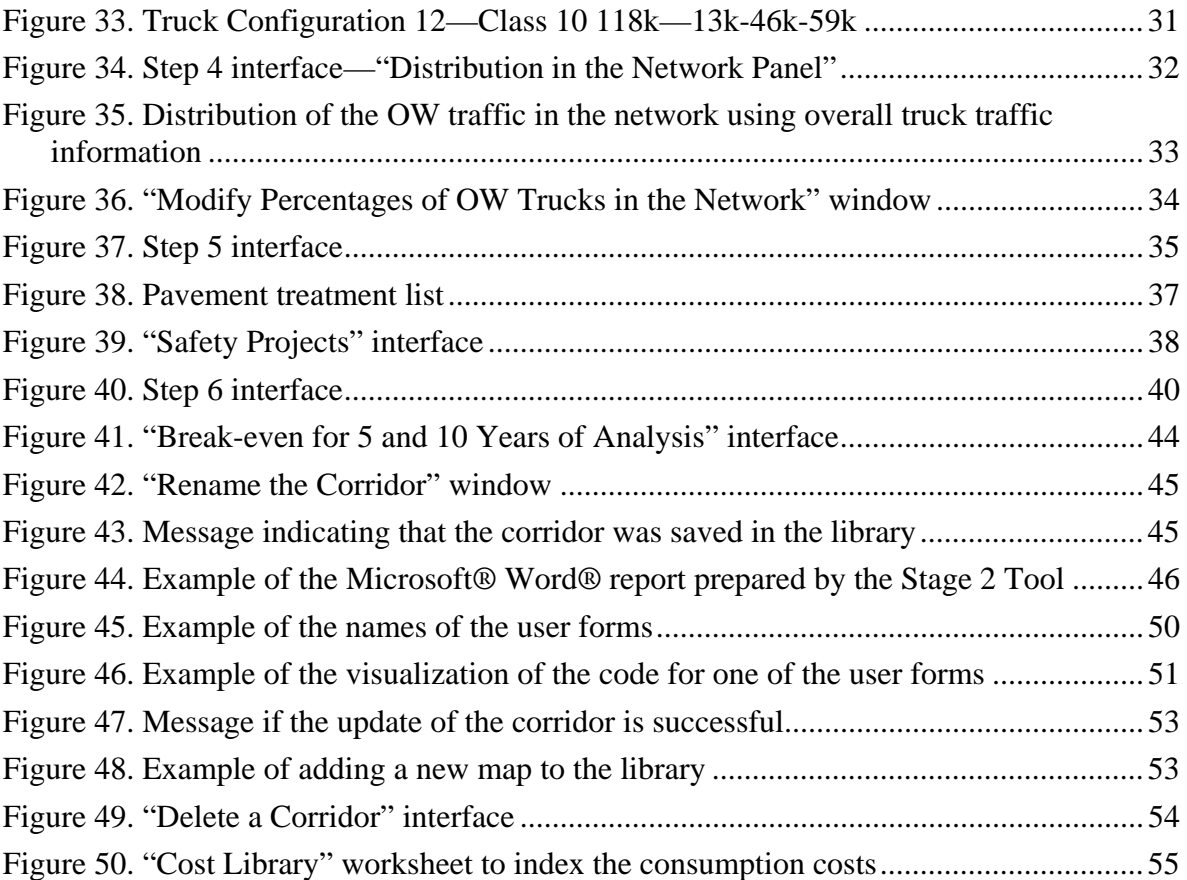

# **List of Tables**

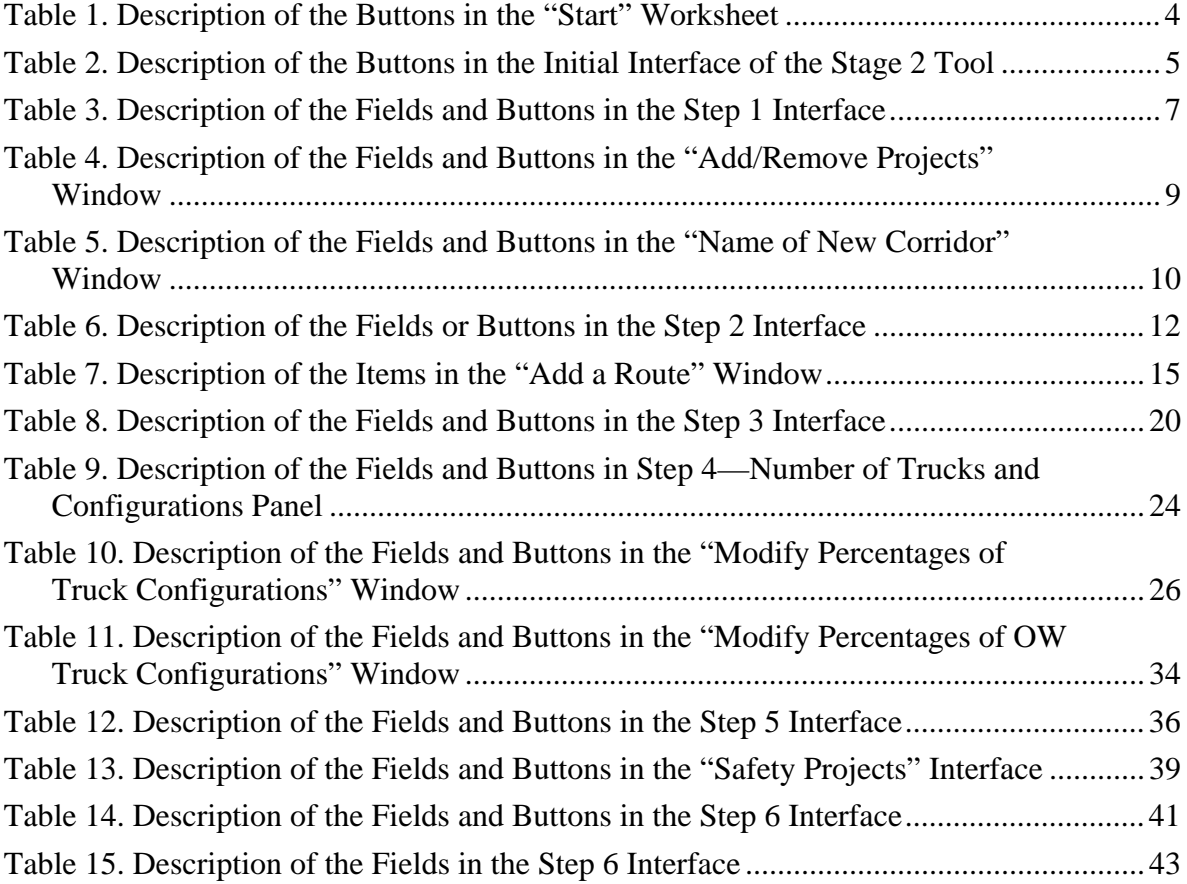

#### **INTRODUCTION**

The purpose of the Permitted Overweight Truck Corridor Analysis Tool (referred to in this document as the *Stage 2 Tool*) is to evaluate existing or to create new proposed overweight (OW) truck corridors to estimate the permitted OW truck, pavement, bridge consumption, and safety project costs of OW truck operations. These designated or proposed corridors serve coastal ports or border ports of entry in Texas. The analysis tool is intended to compute the consumption costs for OW trucks that have purchased a permit from the corridoroperating authority. The tool currently does not compute the consumption costs of *all* truck traffic operating on the corridor (such as legally loaded trucks, unpermitted OW trucks, and permitted OW trucks that have received a permit from the Texas Department of Motor Vehicles—Permits Section through TxPROS)—only the consumption costs for trucks that received a permit from the corridor-operating authority.

The Stage 2 Tool is structured in three levels (Figure 1): 1) Corridor network level, 2) Route level, and 3) Segment level. The corridor level is the higher level, and is composed of the routes that are part of the corridor network. Routes in the corridor are composed of segments. The segmentation of the routes is necessary in order to accurately estimate the corridor costs.

The Stage 2 Tool is designed to help the user complete the required inputs. The process is divided into six steps:

- Step 1—Create a New Project, Open an Existing Project
- Step 2—Select Routes
- Step 3—Select Segment Attributes
- Step 4—Describe the Freight Movement
- Step 5—Select Safety Projects
- Step 6—Obtain Corridor Cost Analysis and Report Results

The first section of the User's Manual presents the system requirements that are necessary for the proper tool functionality. Section 2 presents step-by-step directions to create/edit or continue a corridor analysis. Section 3 presents the information that supports the Stage 2 Tool, which is contained in the tool's Excel file worksheets and libraries. Section 4 presents the information related to the management of the libraries. Finally, Section 5 presents a glossary for use with the Stage 2 Tool.

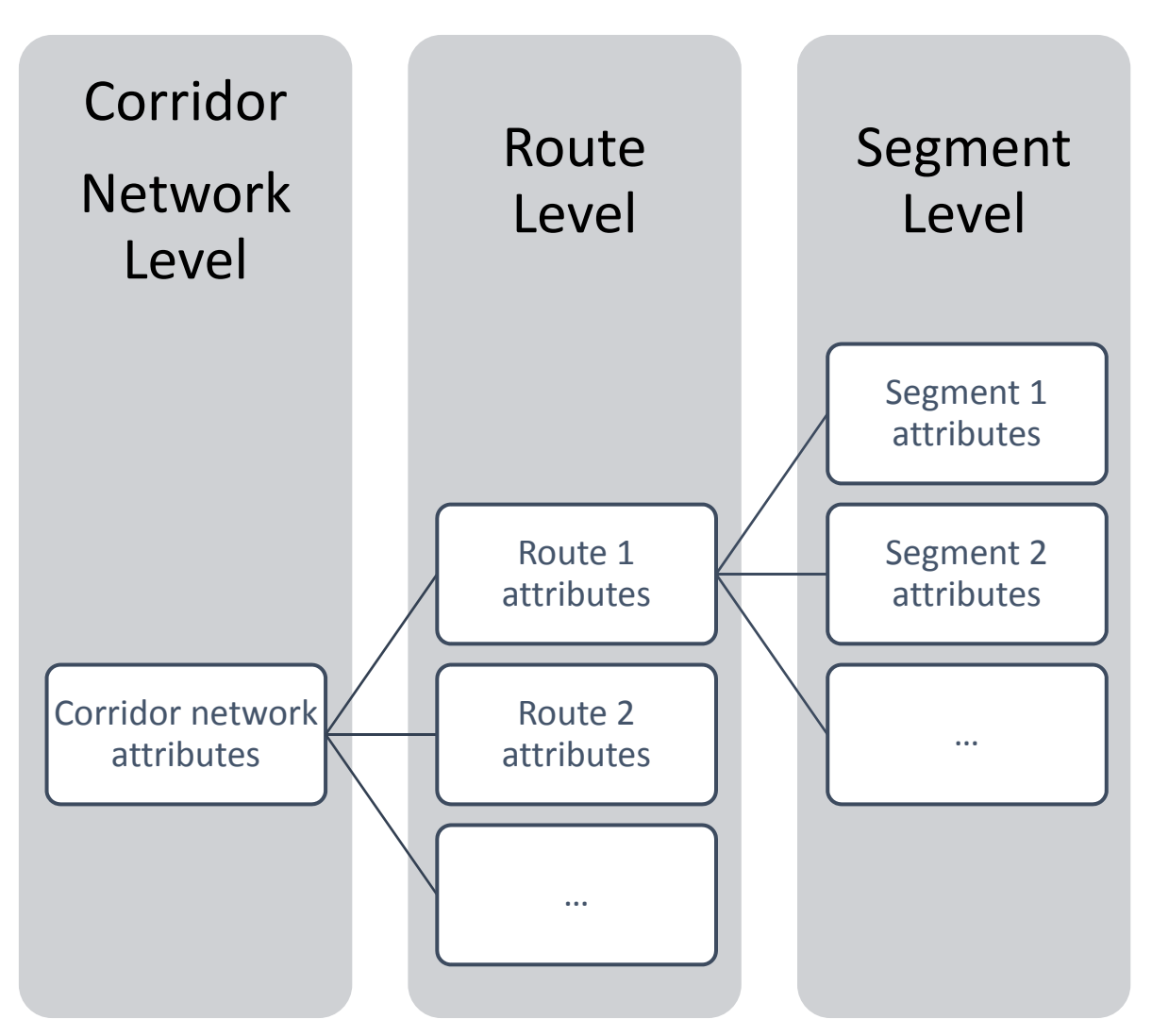

*Figure 1. Structure of the Stage 2 Tool* 

#### **SECTION 1. SYSTEM REQUIREMENTS**

The Stage 2 Tool was developed using Microsoft® Excel® 2013 (15.0.4849.1003) MSO (15.0.4849.1000) 32 bits. The following are the requirements for the proper functionality of the tool:

- 1. Same or updated versions of Microsoft® Excel® that read the format ".xmsl" can be used to open the Stage 2 Tool.
- 2. The Excel® file is a macro-enabled file type. The user must enable the use of macros on the computer where the Stage 2 Tool is used.
- 3. The computer must be configured with the following format for numbers:
	- a. Thousands are separated by ","
	- b. Decimals are separated by "."

#### **To begin, download the Stage 2 Tool here:**

**http://library.ctr.utexas.edu/ctr-publications/0-6820-P3.zip** 

**NOTE:** This tool uses an Excel spreadsheet (Stage II.xlsm) as its base; this spreadsheet extracts and stores information from a series of files contained within three accompanying folders. Thus, in order for the tool to work, the Excel file must be stored in the same folder with its subfolders.

#### **SECTION 2. STEP-BY-STEP DESCRIPTION OF THE STAGE 2 TOOL**

#### **Before Start**

Open the Stage 2 Tool Excel File (Stage II.xlsm). To start using the Stage 2 Tool, click the Worksheet "Start." The user should see the following interface with four buttons:

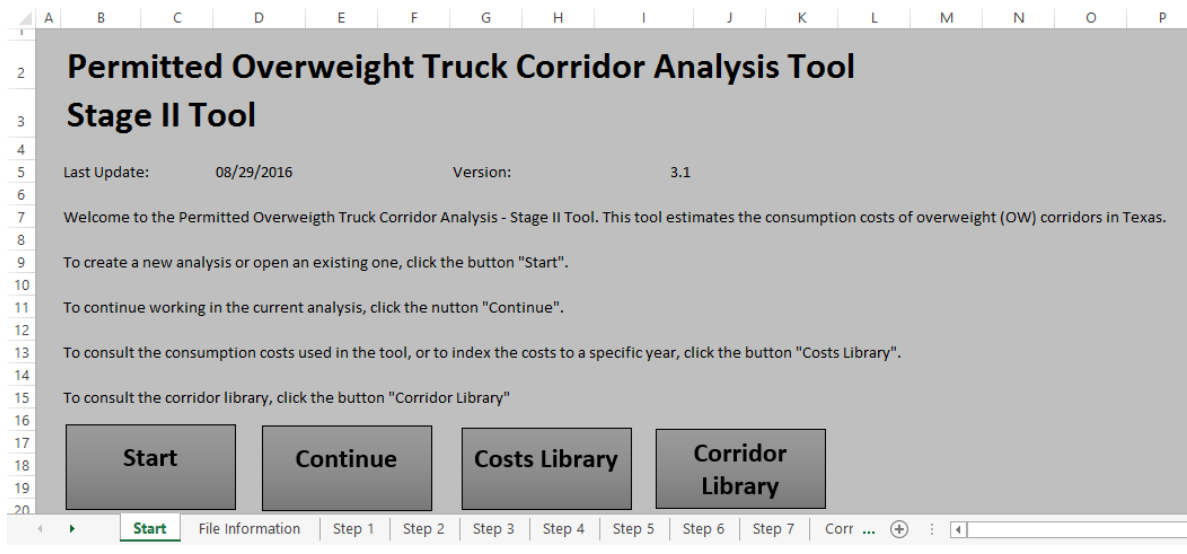

*Figure 2. "Start" worksheet interface* 

Table 1 summarizes the actions for each of the buttons.

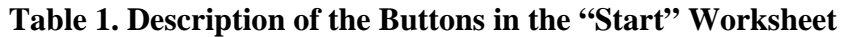

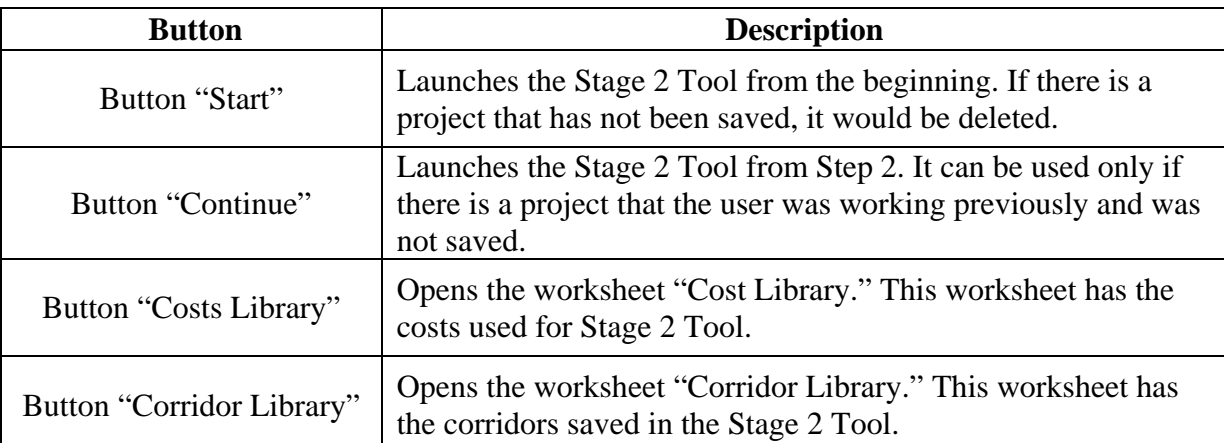

Click the "Start" button to launch the Stage 2 Tool.

Once the Stage 2 Tool is launched, the user will see the following interface:

Permitted Overweight Truck Corridor Analysis Tool

# **Permitted Overweight Truck Corridor Analysis Tool**

Welcome to the Permitted Overweight Truck Corridor Analysis Tool - Stage II Tool.

The purpose of this Tool is to estimate the consumption costs of permitted trucks operating on Texas OW. These costs are divided in three: 1) pavement consumption, 2) bridge consumption and 3) safety projects.

The Tool is structured in three levels: 1) Corridor network level, 2) Route level and 3) Segment level. The corridor level is the higher level, and is composed of the routes that are part of the corridor network. On the other hand, the routes in the corridor are composed of segments. The segmentation of the routes is necessary in order to accurately estimate the corridor costs.

The Stage II tool is designed to help the user to complete the required inputs. The process is divided in six steps: The Using of the Collisional Collision of the Collision of the Step 1 - Create a New Project or Open an Existing Project - Step 2 - Select Routes

- 
- Step 3 Select Segment Attributes
- Step 4 Describe Freight Movement
- Step 5 Select Safety Projects
- Step 6 Obtain Corridor Cost Analysis and Report Results

To continue, click "Start". To return to the Excel Worksheet, click "Quit".

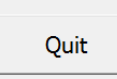

*Figure 3. Stage 2 Tool interface* 

Table 2 summarizes the buttons in this window.

#### **Table 2. Description of the Buttons in the Initial Interface of the Stage 2 Tool**

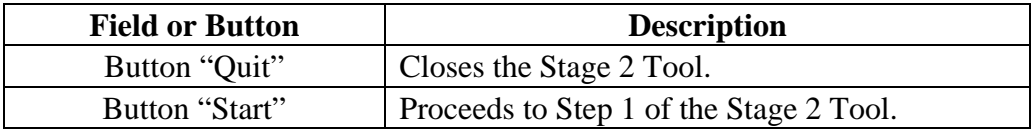

Click the "Start" button to continue. A new window will open, as shown in Figure 4.

**Start a New Analysis** 

X

**Start** 

 $\checkmark$ 

Do you want to start a new analysis? If there is a current analysis that is not saved in the library it will be lost.

*Figure 4. "Start a New Analysis" window* 

If the user clicks "Yes," the program will proceed to Step 1. In this case, if a current analysis is in progress but not saved in the library, it will be lost.

If the user wants to continue the current analysis, the user should click "No," then "Quit." Once the user is in the "Start" worksheet (Figure 2), they should click the "Continue" button.

# **Step 1—Create a New Project or Open an Existing Project**

In Step 1 the user has options to create a new, proposed, or hypothetical project, to load an existing project, or to modify an existing project and save it as a new project. The user will see the interface as shown in Figure 5:

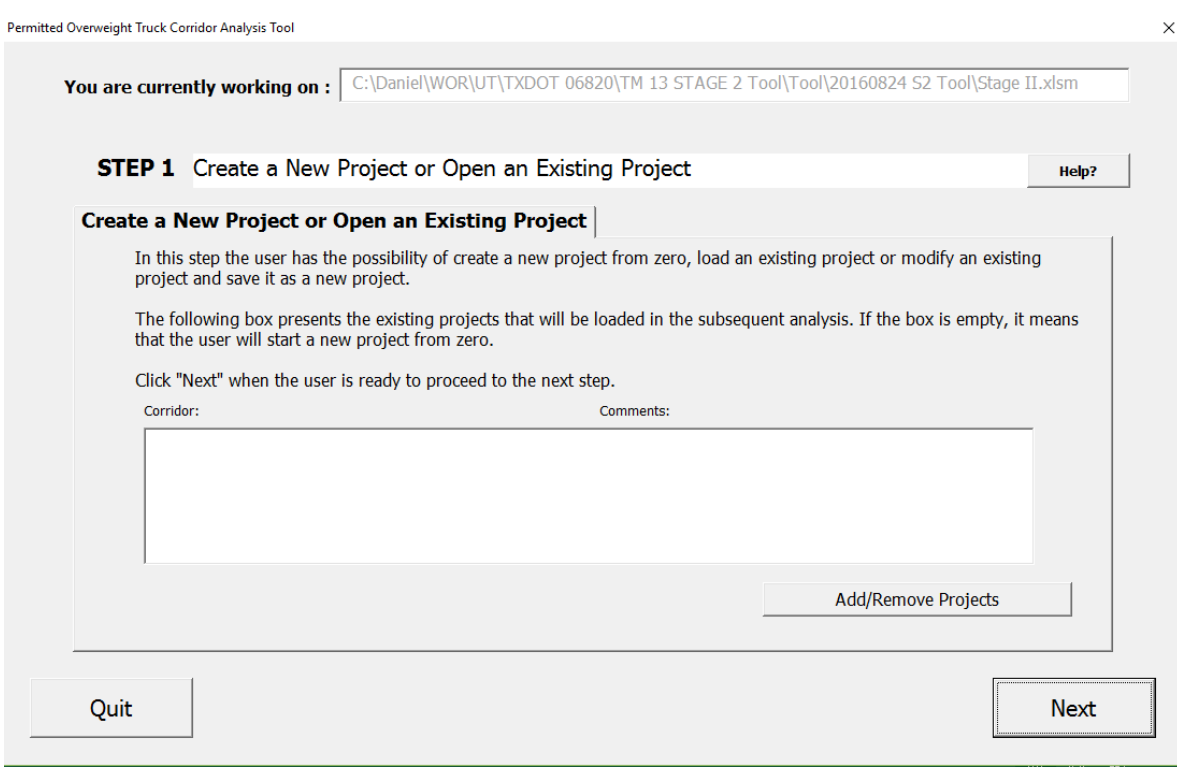

*Figure 5. Step 1 interface* 

Table 3 summarizes the fields and buttons of Step 1.

| <b>Field or Button</b>           | <b>Description</b>                                                                                                    |  |  |  |  |
|----------------------------------|----------------------------------------------------------------------------------------------------|--|--|--|--|
|                                  | Lists corridors that will be loaded in the Stage 2 Tool.                                                                                                    |  |  |  |  |
|                                  | If the box is empty, no corridor will be loaded in the<br>Stage 2 Tool, and the user will create a new corridor<br>from zero.                                                                                                    |  |  |  |  |
|                                  | If the box has one corridor in the list, the Stage 2 Tool<br>will load the information of that specific corridor. The<br>user can edit or review the information of the corridor.                                                                                                    |  |  |  |  |
| Field "Corridor and<br>Comments" | However, the original corridor cannot be changed. If<br>modifications are made to an existing corridor it must be<br>saved with a different file name. This is done to ensure<br>that all of the original corridors and their associated data<br>are retained as a permanent record in the database. The<br>user can choose to include a modified corridor in these<br>"archived" corridors to document a planned new addition<br>to a corridor, changes to OW truck traffic patterns at<br>some future date, or to create another scenario that the<br>user wants to retain as an unchangeable record in the<br>database.<br>If the box has two or more corridors in the list, the Stage |  |  |  |  |
|                                  | 2 Tool will combine all the corridors as one corridor.<br>This function can be useful if the user wants to analyze<br>or edit the combination of two or more corridors.                                                                                                    |  |  |  |  |
| Button "Help"                    | Opens a new window where the components of the<br>current step are explained, step by step.                                                                                                    |  |  |  |  |
|                                  | Opens a new window that allows the user to add or<br>remove previous projects from the "Corridor and<br>Comments" field.                                                                                                    |  |  |  |  |
| Button "Add/Remove<br>Projects"  | However, the original set of corridors that are included in<br>the tool are "archived" and cannot be changed or deleted.<br>A copy of an archived corridor can be made and<br>modified, but the original version is always kept intact in<br>the tool.                                                                                                    |  |  |  |  |
| Button "Quit"                    | Closes the Stage 2 Tool.                                                                                                    |  |  |  |  |
| Button "Next"                    | Opens a new window where the user is prompted to<br>name the project. After a name is assigned, the tool<br>proceeds to Step 2.                                                                                                    |  |  |  |  |

**Table 3. Description of the Fields and Buttons in the Step 1 Interface** 

#### **Add/Remove Projects**

When the user clicks the "Add/Remove Projects" button, the tool opens a new window as illustrated in Figure 6:

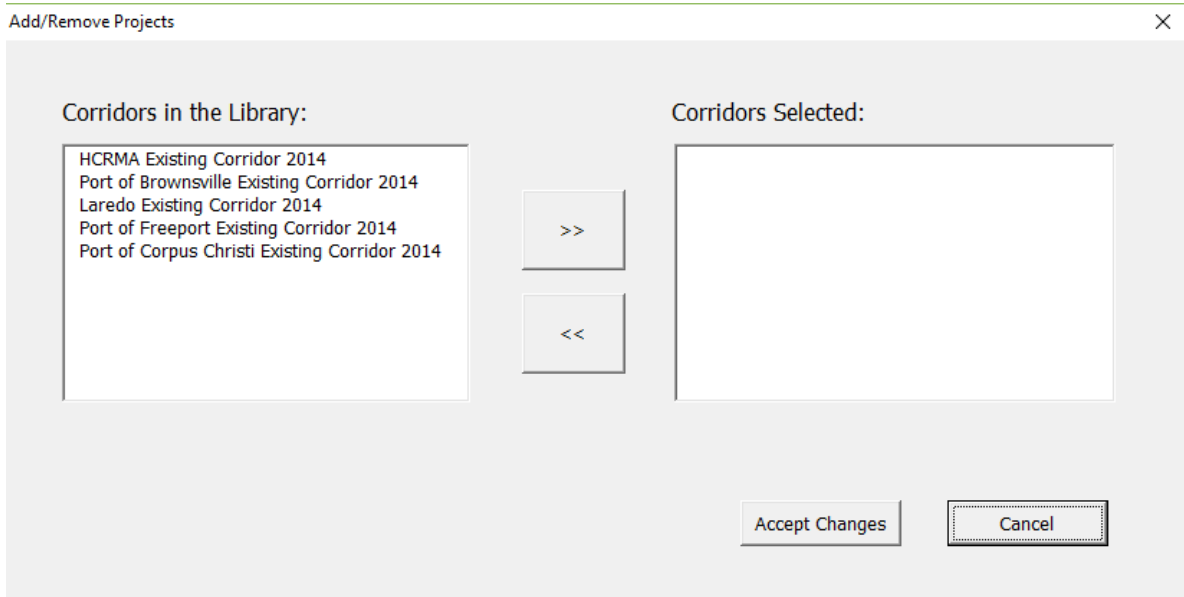

*Figure 6. "Add/Remove Projects" Window* 

Table 4 summarizes the fields and buttons in the "Add/Remove Projects" window.

| <b>Field or Button</b>              | <b>Description</b>                                                                                                    |  |  |  |
|-------------------------------------|----------------------------------------------------------------------------------------------------|--|--|--|
| Field "Corridors in the<br>Library" | Lists of all the corridors that are available in the<br>library. By default, it contains five existing<br>archived corridors from 2014 (Hidalgo County<br>RMA; Port of Brownsville, Laredo, Port of<br>Freeport, and Port of Corpus Christi). It also<br>includes other projects that are saved by the<br>user.                                                       |  |  |  |
| Field "Corridors Selected"          | Lists all the corridors that are going to be<br>included in the analysis. Subsequently, these<br>corridors will be loaded in the following steps<br>of the tool.                                                                                                    |  |  |  |
| Button " $>>$ "                     | Adds a corridor from the field "Corridors in the<br>Library" to the field "Corridors Selected." This<br>means that the corridor selected will be<br>included in the subsequent analysis of the tool.<br>Adding a corridor from the analysis adds or<br>removes all routes, segments, and library data<br>associated with the corridor from the proposed<br>analysis,. |  |  |  |
| Button " $<<$ "                     | Removes a corridor from the field "Corridors<br>Selected." This means that the removed<br>corridor will not be included in the subsequent<br>analysis of the tool, including all routes,<br>segments, and library data associated with the<br>corridor.                                                                                                    |  |  |  |
| Button "Accept Changes"             | Accepts the changes applied to the corridors<br>selected. This updates the field "Corridor and<br>Comments" of Step 1 interface with the<br>corridors selected.                                                                                                    |  |  |  |
| Button "Cancel"                     | Cancels the changes made to the corridors<br>selected.                                                                                                    |  |  |  |

**Table 4. Description of the Fields and Buttons in the "Add/Remove Projects" Window** 

#### **Name of New Corridor**

Once the changes are accepted, click the button "Next" in the Step 1 interface to proceed. A new window will be opened, and the user will be asked to name the current analysis. Naming the current analysis will temporarily save the project, but it will not save the project in the library (this is done at the end of Step 6). The user can change the name given to the project in a later step. Figure 7 illustrates the "Name of New Corridor" window.

In order to proceed, it is required to assign a name to the current analysis. Please, insert in the box below the name of the current analysis (e.g. "Alternative A" or "Port of Brownsville Expansion 2020"). At the end of the process the user can change the name.

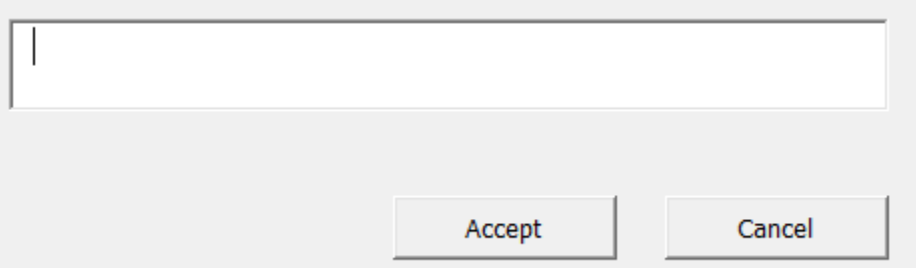

*Figure 7. "Name of New Corridor" window* 

Table 5 summarizes the fields and buttons in the "Name of New Corridor" window.

| <b>Field or Button</b>          | <b>Description</b>                                                                                                    |  |  |
|---------------------------------|----------------------------------------------------------------------------------------------------|--|--|
| Field "Name of New<br>Corridor" | Enter the name assigned by the user for the new analysis.<br><b>NOTE:</b> This is a temporary name. If the user wants to<br>save the current analysis in the library, the user cannot |  |  |
|                                 | use the name of a previous analysis.<br>If no name is added the program will not proceed.                                                                                             |  |  |
| Button "Accept"                 | Proceeds to Step 2.                                                                                                    |  |  |
| Button "Cancel"                 | Returns to Step 1.                                                                                                    |  |  |

**Table 5. Description of the Fields and Buttons in the "Name of New Corridor" Window** 

Click the button "Accept" to proceed to Step 2.

#### **Step 2—Select Routes**

In this step, the user must add the routes that are part of the new corridor network. Each route must be added individually (i.e., each route is added one-by-one), using the posted highway abbreviation and route number (e.g., FM 1500). NOTE: At least one route is required to proceed with the analysis.

Figure 8 illustrates the Step 2 interface.

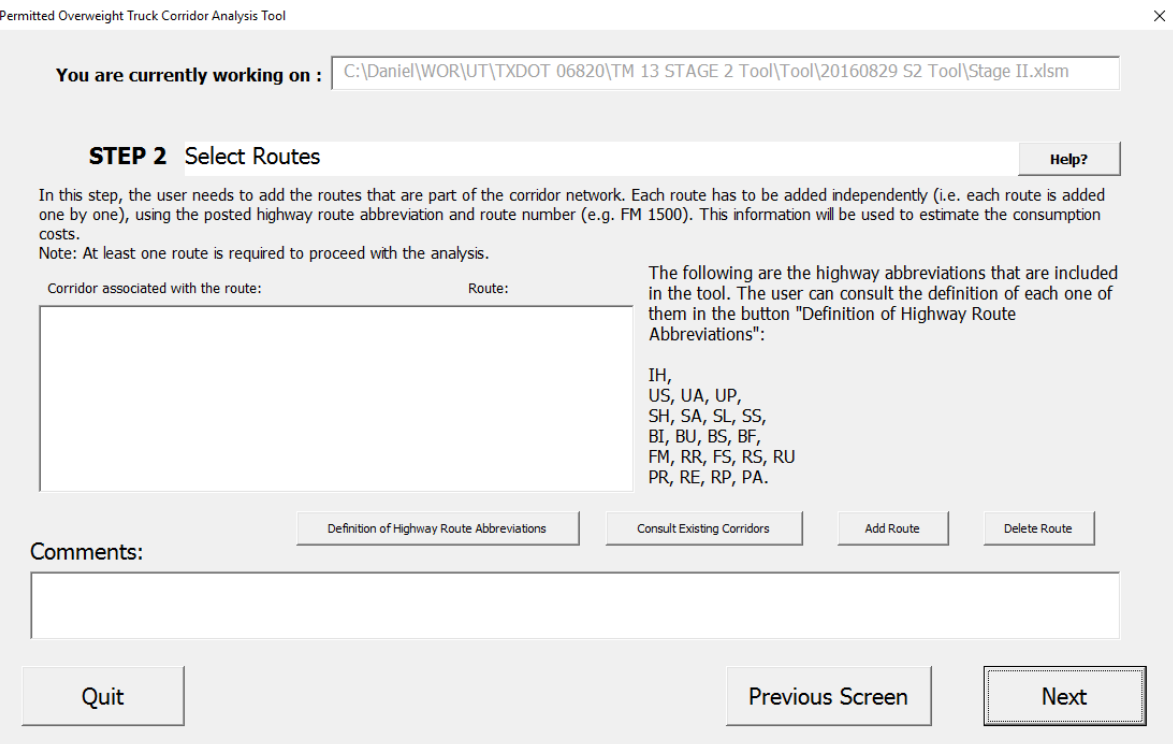

*Figure 8. Step 2 interface* 

If necessary, the user can return to Step 2 to modify the routes that belong to the corridor.

Table 6 summarizes the fields and buttons in the Step 2 interface.

| <b>Field or Button</b>                                                 | <b>Description</b>                                                                                                    |  |  |  |
|------------------------------------------------------------------------|----------------------------------------------------------------------------------------------------|--|--|--|
|                                                                        | Lists the corridors that are associated with the routes of the<br>analysis.                                                                                                    |  |  |  |
| Field "Corridor Associated<br>with the Route"                          | When the tool opens a corridor saved from the library, this list<br>shows the original corridor where the route belongs.                                                                                                    |  |  |  |
|                                                                        | When the tool creates a new corridor without previous<br>information, the list is empty.                                                                                                    |  |  |  |
| Field "Route"                                                          | Lists the routes that are currently part of the analysis.<br>At least one route is required to proceed to Step 3.                                                                                                    |  |  |  |
|                                                                        |                                                                                                    |  |  |  |
| Field "Comments"                                                       | Allows for comments about the corridor that the user would like<br>to save for future reference.                                                                                                    |  |  |  |
| Button "Help"                                                          | Opens a new window where the components of the current step<br>are explained, step by step.                                                                                                    |  |  |  |
| <b>Button "Definition of</b><br><b>Highway Route</b><br>Abbreviations" | Opens a new window where the Highway Route Abbreviations<br>included in the tool are explained.                                                                                                    |  |  |  |
| <b>Button "Consult Existing</b><br>Corridors"                          | Opens a new window where the maps of some corridors saved in<br>the library are presented.                                                                                                    |  |  |  |
| Button "Add Route"                                                     | Opens a new window where the user can add the required<br>information for a new road.                                                                                                    |  |  |  |
|                                                                        | Deletes the information of a selected route from the field<br>"Route."                                                                                                    |  |  |  |
| Button "Delete Route"                                                  | At least one route should be selected.                                                                                                    |  |  |  |
|                                                                        | <b>NOTE:</b> This action cannot be undone.                                                                                                    |  |  |  |
| Button "Quit"                                                          | Closes the Stage 2 Tool. The current analysis can be continued<br>in the future if the user clicks the button "Continue" at the<br>"Start" worksheet.                                                                                            |  |  |  |
|                                                                        | Returns to Step 1.                                                                                                    |  |  |  |
| Button "Previous Screen"                                               | <b>NOTE:</b> All the information stored that has not been saved in the<br>library would be lost.                                                                                                    |  |  |  |
|                                                                        | In order to save the corridor in the library, the user must input<br>the required information for at least one route and save the<br>corridor in Step 7. The tool cannot save partial corridors in the<br>library because that may cause errors. |  |  |  |
| Button "Next"                                                          | Proceeds to Step 3.<br>There must be at least one route in the field "Route" in order to<br>proceed to Step 3.                                                                                                    |  |  |  |

**Table 6. Description of the Fields or Buttons in the Step 2 Interface** 

#### **Definition of Highway Route Abbreviations**

When the user clicks the "Definition of Highway Route Abbreviations" button, a new window will open. This new window will present the definitions of the Highway Route Abbreviations supported by the tool, as shown in Figure 9.

Definition of Highway Route Abbreviations

×

The following are the definitions of the highway route abbreviations included in the tool:  $IH = Interstate Hichway$  $US = US$  Highway  $UA = US$  Alternate  $UP = US Spur$  $SH = State Highway$ SA = State Highway Alternat  $SL =$  State Highway Loop  $SS = State Highway Spur$  $BI = Off$  Interstate Highway  $BU = Off US Highway$  $BS = Business$  Off State BF = Off Farm or Range to Market Road  $FM = Farm to Market$  $RM =$  Ranch to Market  $RR = Rankh Road$  $FS = Farm$  to Market Spur  $RS = RM$  Spur  $RU =$  Ranch Road Spur  $PR = Park Road$  $RE = Recreaction Road$  $RP = Rececreaction Road Road Spur$ PA = Principal Arterial Street System

Accept

*Figure 9. "Definition of Highway Route Abbreviation" interface* 

#### **Consult Existing Corridors**

When the user clicks the "Consult Existing Corridors" button, a new window will open, presenting the maps that are available in the Stage 2 Tool. Figure 10 illustrates this window.

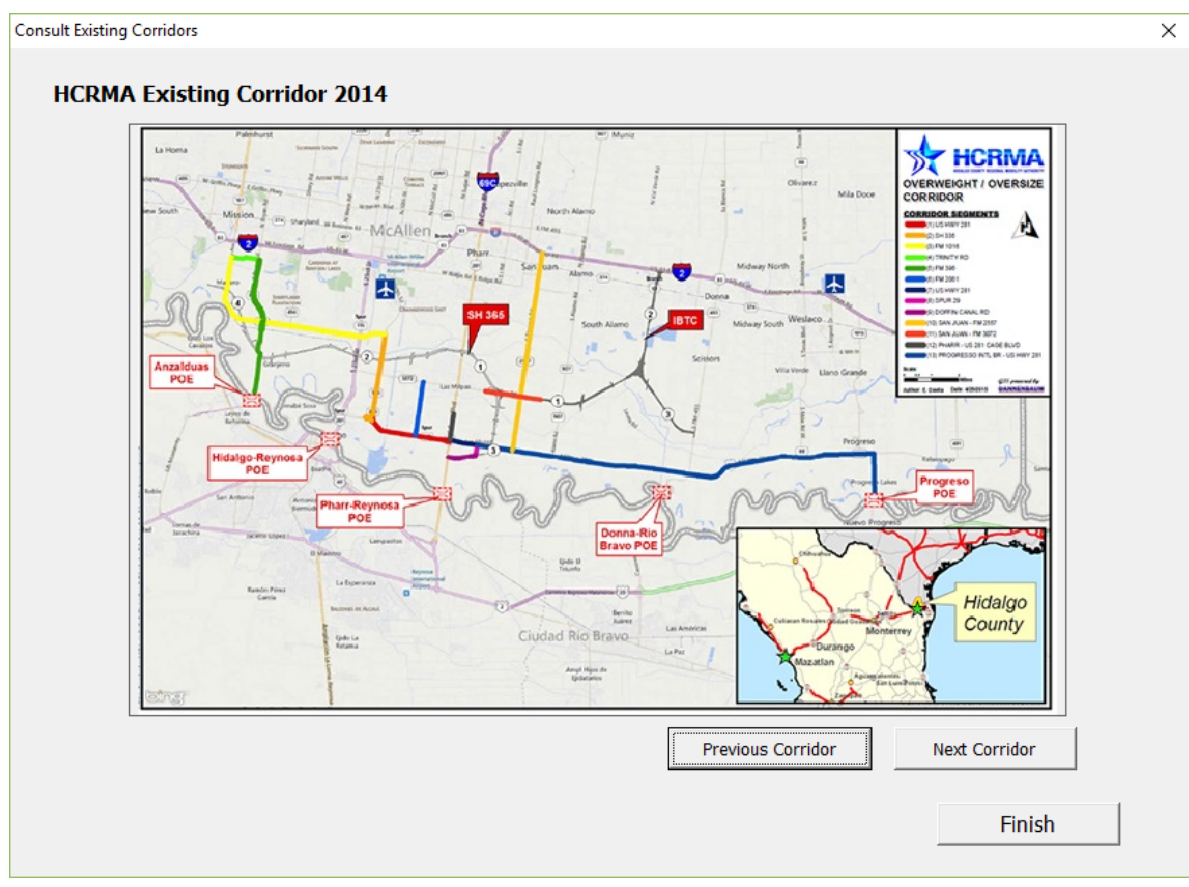

*Figure 10. "Consult Existing Corridors" interface* 

#### **Add a Route**

When the user clicks the "Add a Route" button, a new window will open with two required fields: 1) the highway abbreviation of the route to add (e.g., "IH"), and 2) the number of the route (e.g., "35").

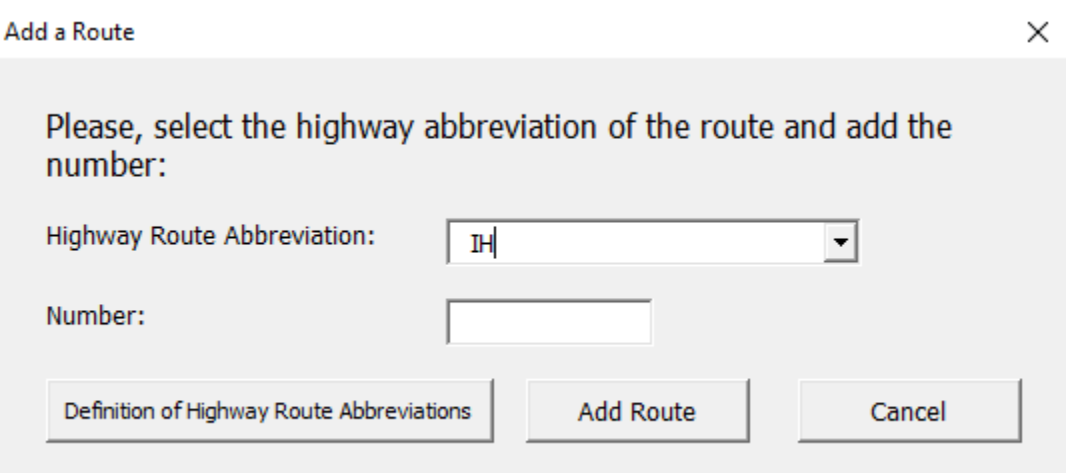

*Figure 11. "Add a Route" window* 

Table 7 summarizes the fields and buttons of the "Add a Route" window.

| <b>Field or Button</b>                                          | <b>Description</b>                                                                                                    |  |  |
|-----------------------------------------------------------------|----------------------------------------------------------------------------------------------------|--|--|
| Field "Highway<br>Abbreviation"                                 | Highway abbreviation of the route to add (e.g.,<br>"IH," "US," "UP," "RR," etc.)                                                                                                    |  |  |
| Field "Number"                                                  | Route number to be added (e.g., "36," "10," "2,"<br>" $0181$ ," etc.)                                                                                                    |  |  |
| Button "Definition of<br><b>Highway Route</b><br>Abbreviations" | Opens a new window where the Highway Route<br>Abbreviations included in the tool are explained.                                                                                                    |  |  |
| Button "Add Route"                                              | Adds the route to the analysis.<br><b>CONDITIONS:</b> 1) Highway abbreviation must<br>be selected from the drop-down list of Highway<br>Route Abbreviations supported by the tool, and 2)<br>The route must have a number. |  |  |
| Button "Cancel"                                                 | Returns to Step 2.                                                                                                    |  |  |

**Table 7. Description of the Items in the "Add a Route" Window** 

In this example, a route named "IH 1" will be added in Step 2.

When finished entering the route name information, click the "Next" button.

## **Step 3—Select Segment Attributes**

In this step, the user must segment the routes in order to increase the accuracy of the consumption estimation.

#### **When is it necessary to create segments?**

Each route can be segmented according to the user's preferences, but the following criteria should be considered:

1. The same route could have different pavement types at different points, which will affect the attributes of the route (Figure 12).

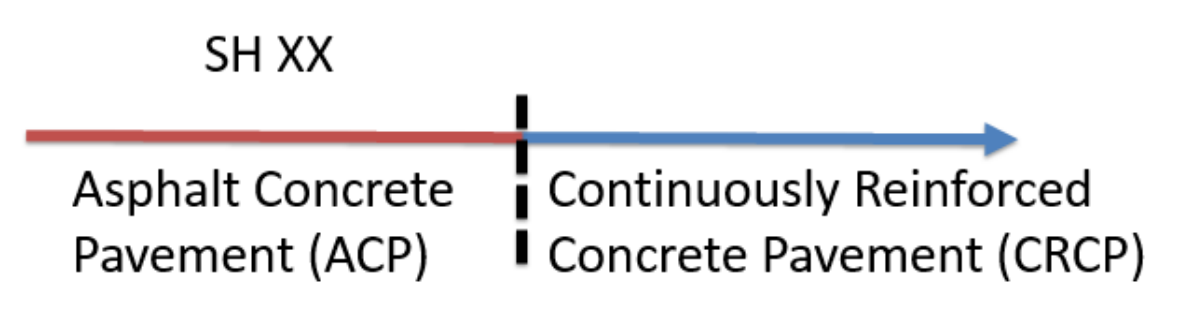

*Figure 12. Example of a route with two different pavement types, and the required segmentation* 

2. The same route may have one segment in a rural area and another in an urban area (Figure 13), which will affect the bridge consumption estimation because bridge densities may be higher in urban areas than in rural areas within a given region of the state. One way to determine if the segment is in a rural or urban location is by consulting the Rhino database. The Rhino database can be downloaded at the following website: http://www.txdot.gov/inside-txdot/division/transportationplanning/roadway-inventory.html

Rural/urban designations in the Rhino database are based on four codes:

- a. 1: Rural (Population  $< 5,000$ )
- b. 2: Small Urban (Population 5,000—49,999)
- c. 3: Urbanized (Population 50,000—199,999)
- d. 4: Large Urbanized (Population  $200,000 +$ )

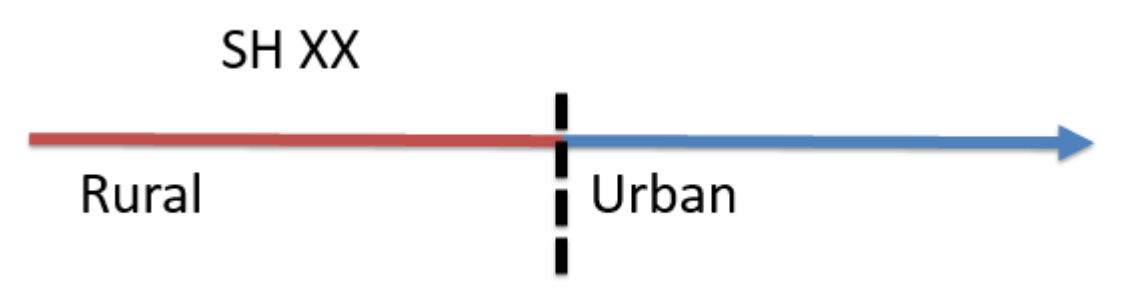

*Figure 13. A route with a segment in a rural area and a segment in an urban area, with and the required segmentation* 

3. If the same route has different OW truck traffic at different points (Figure 14), the pavement and bridge consumption is based on the number of trucks using the infrastructure. If the same route has a portion with higher OW trucks, and another with less OW trucks, it is necessary to split the route into two sections.

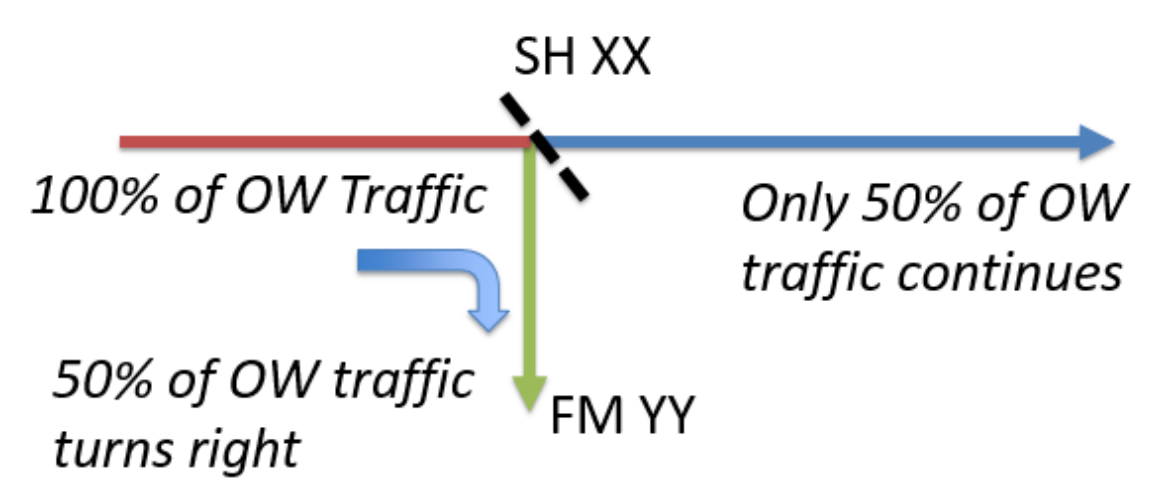

*Figure 14. Example of a route with different ow traffic at different points, and the required segmentation* 

4. If the same route crosses a county (Figure 15) bridge consumption estimation will be affected because the consumption cost is based on the county where the segment is located.

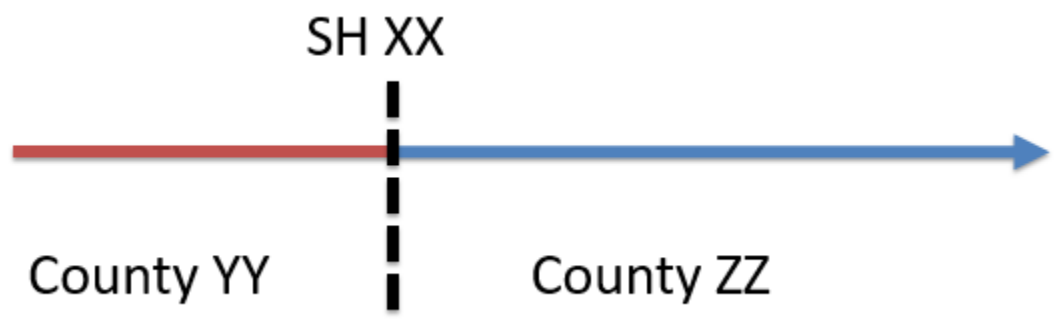

*Figure 15. Example of a route crossing a county and the required segmentation* 

5. If the same route has a change in the number of lanes in the roadbed (Figure 16) total pavement maintenance will be affected because the cost per lane is multiplied by the number of lanes in the roadbed. If the number of lanes in the roadbed increases, the total pavement consumption will also increase.

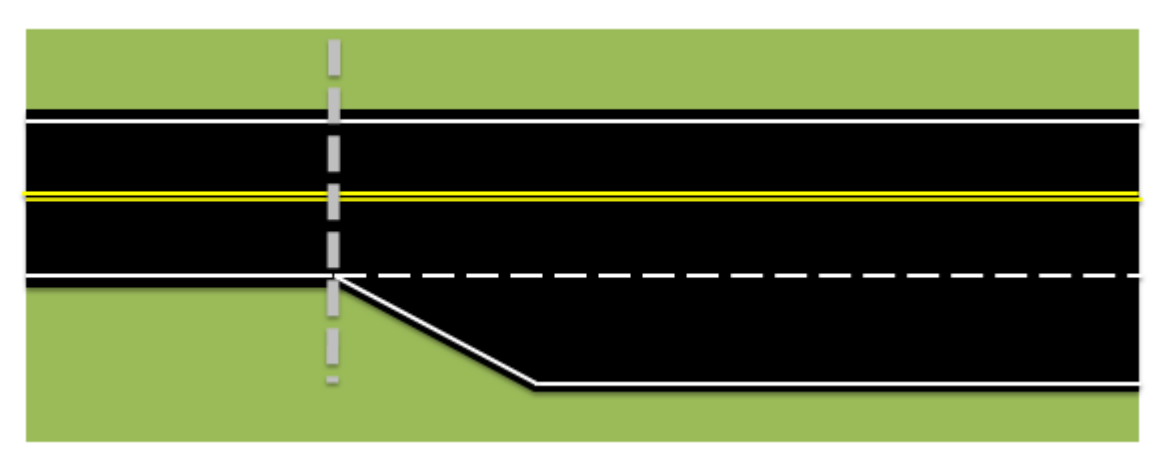

*Figure 16. Example of a route with a change in the number of lanes in the roadbed, and the required segmentation* 

6. When the roadbed is divided and the OW traffic goes in both directions (Figure 17), each roadbed must be analyzed as two different segments because different roadbeds can have different attributes such as number of lanes**,** pavement type, or percent of OW trucks traveling in one or the other direction.

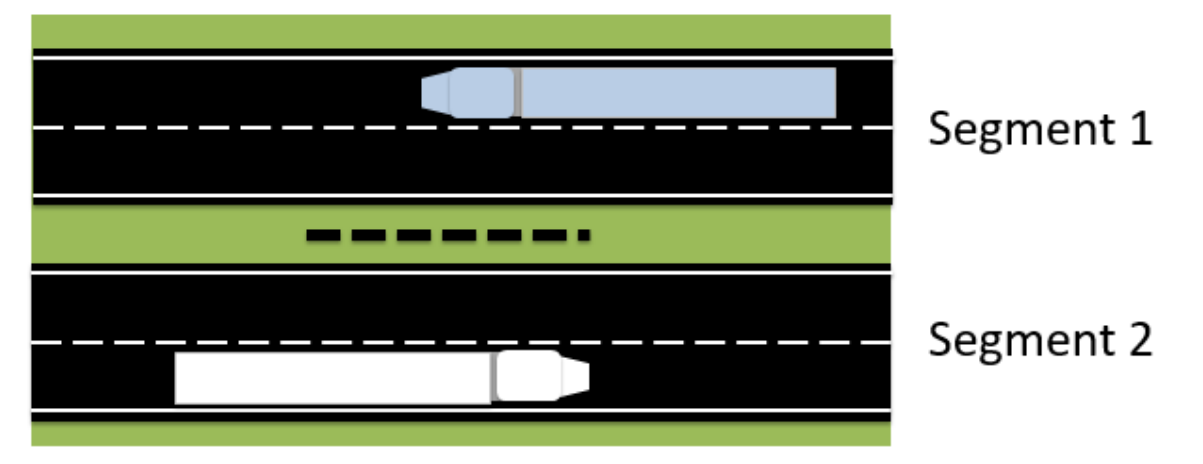

*Figure 17. Example of a route that has divided roadbed and OW traffic traveling in both directions* 

NOTE: The tool supports the creation of as many segments as the user prefers, but in order to continue, each route needs at least one segment.

#### **Step 3 Interface**

Figure 18 presents the Step 3 interface, which features a panel for the different attributes of the segment.

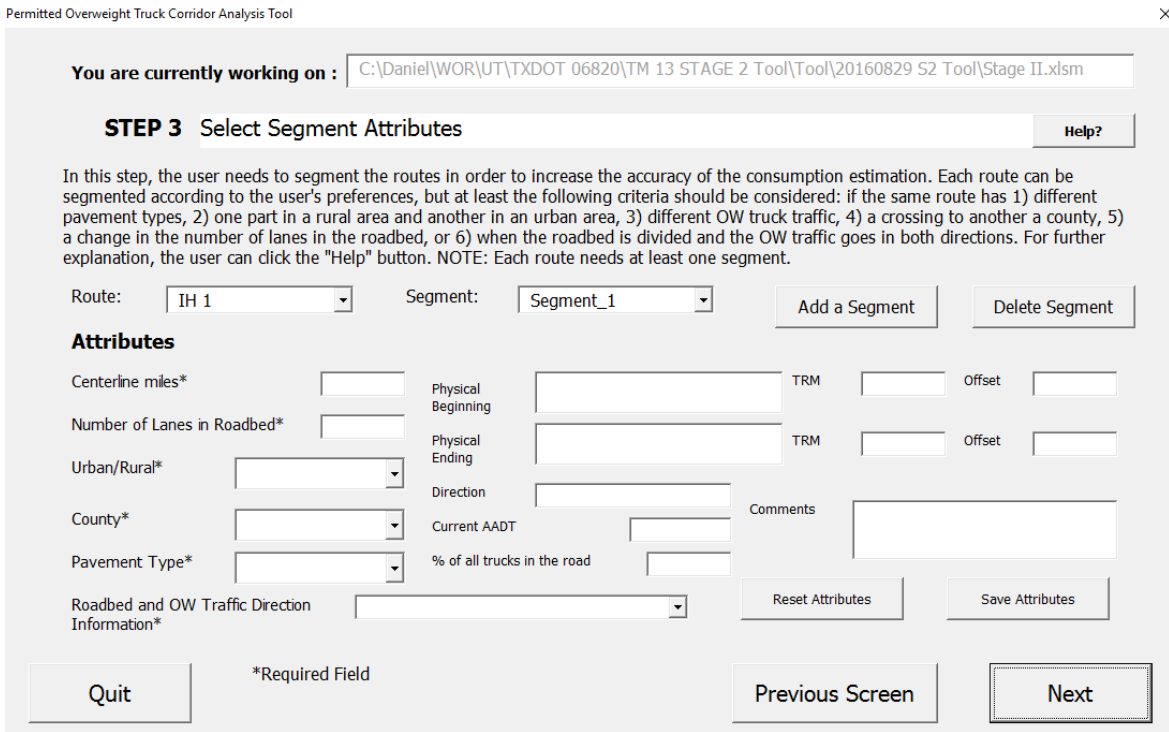

*Figure 18. Step 3 interface* 

Table 8 summarizes the fields and buttons of the Step 3 interface. It is important to clarify that some attributes are required, while there are others are optional:

| <b>Field or Button</b>                                               | <b>Description</b>                                                                                                    |  |  |
|----------------------------------------------------------------------|----------------------------------------------------------------------------------------------------|--|--|
| Field "Route"                                                        | Lists of the routes that are part of the current analysis.                                                                                                    |  |  |
| Field "Segment"                                                      | Lists of the segments that are part of the route. Each route has at least<br>one segment.                                                                                                    |  |  |
| Field "Centerline                                                    | Length of the segment, in miles and decimals.                                                                                                    |  |  |
| Miles"                                                               | <b>NOTE:</b> This is a required field.                                                                                                    |  |  |
| Field "Number of                                                     | Number of through lanes in the roadbed.                                                                                                    |  |  |
| Lanes in Roadbed"                                                    | <b>NOTES:</b> 1) This is a required field. 2) The number of through lanes<br>should not include localized turn lanes (e.g., turn lanes localized only at<br>intersections).                                                                                                    |  |  |
| Field<br>"Urban/Rural"                                               | Designates whether a segment is in a "RURAL" or "URBAN" location,<br>which affects the bridge consumption. Refer to the TxDOT Rhino<br>database for Rural or Urban route designations<br>(http://www.txdot.gov/inside-txdot/division/transportation-<br>planning/roadway-inventory.html)                                                          |  |  |
|                                                                      | <b>NOTE:</b> This is a required field.                                                                                                    |  |  |
| Field "County"                                                       | Select the county where the segment is located, which affects the bridge<br>consumption.                                                                                                    |  |  |
|                                                                      | <b>NOTE:</b> This is a required field.                                                                                                    |  |  |
| Field "Pavement<br>Type"                                             | Select the pavement type of the segment. The PMIS database, managed<br>by TxDOT, can be the best source of information for the pavement<br>surface type.                                                                                                    |  |  |
|                                                                      | <b>NOTE:</b> This is a required field.                                                                                                    |  |  |
| Field "Roadbed and<br><b>OW</b> Traffic<br>Direction<br>Information" | Select the information about the roadbed of the route and the OW traffic<br>direction. The roadbed can be divided or undivided. The OW traffic can<br>be in one direction or two directions. If the segment is divided and the<br>OW traffic moves in both directions, each roadbed must be included in<br>the analysis as two separate segments. |  |  |
|                                                                      | <b>NOTE:</b> This is a required field.                                                                                                    |  |  |
| Field "Physical<br>Beginning"                                        | Enter the reference for the user about the beginning of the segment (e.g.,<br>"Intersection with SH 40").                                                                                                    |  |  |
|                                                                      | <b>NOTE:</b> This is an optional field.                                                                                                    |  |  |

**Table 8. Description of the Fields and Buttons in the Step 3 Interface** 

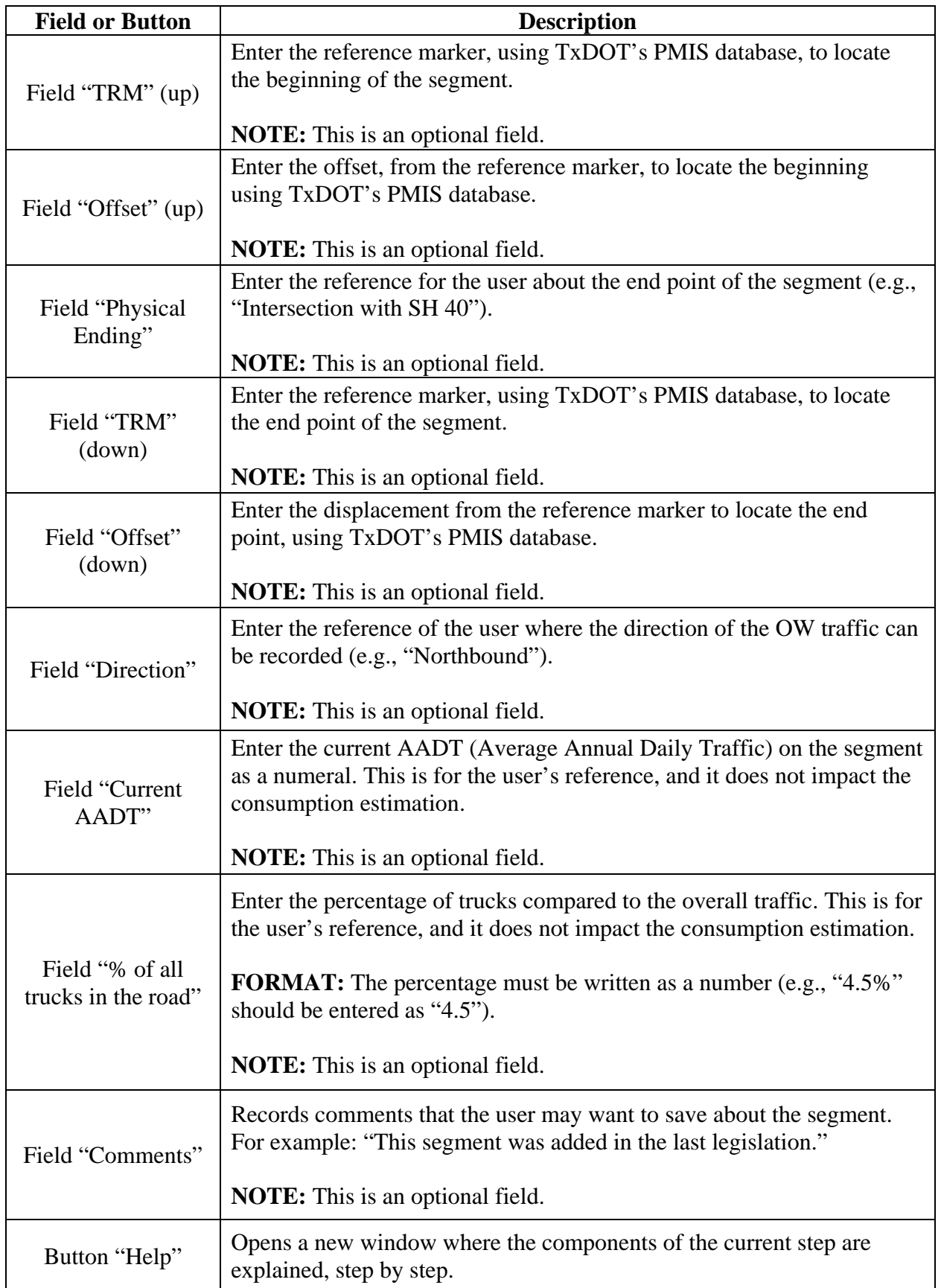

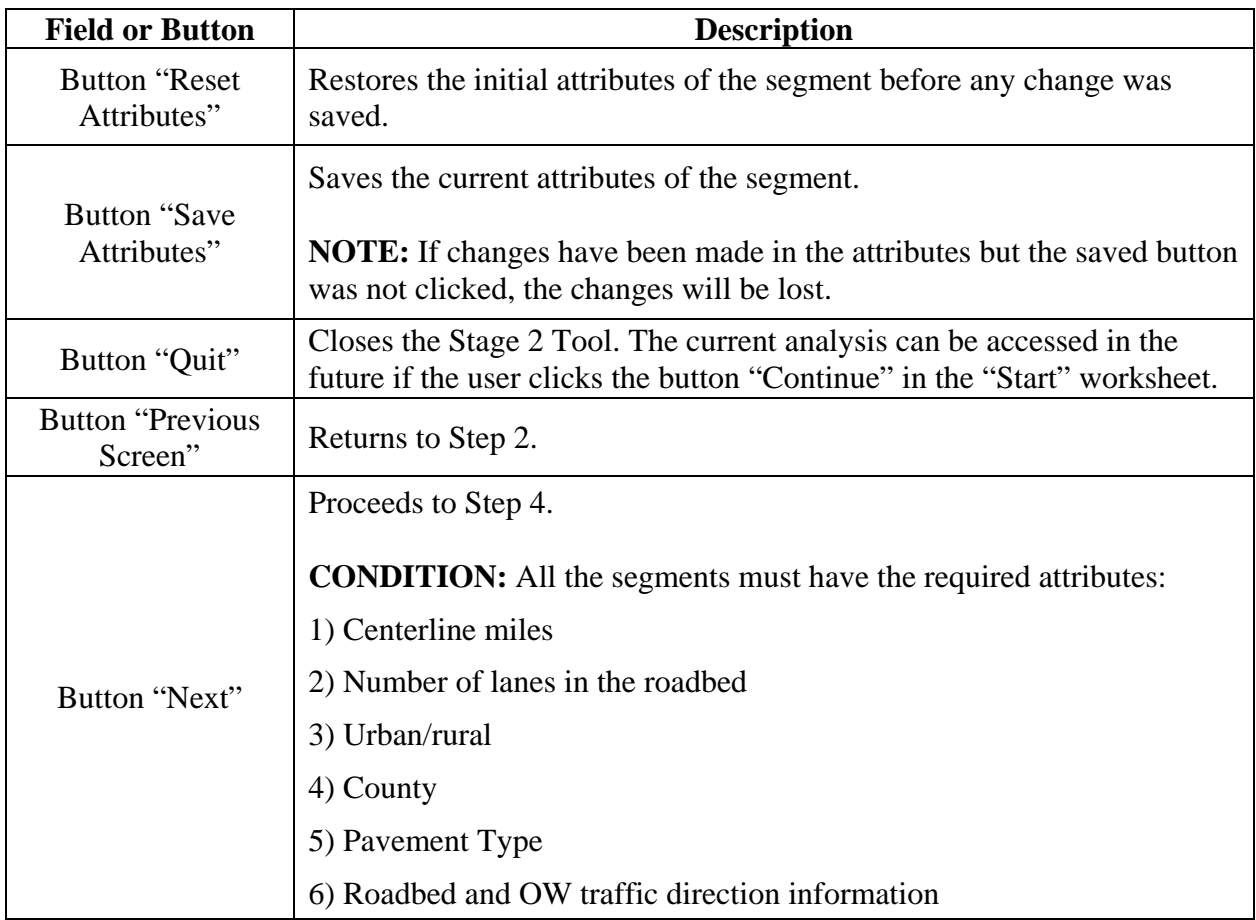

Once the required fields are completed, click "Next" to proceed to Step 4.

## **Step 4—Describe Freight Movement**

In Step 4, the user must add the information required to describe the OW traffic in two parts. The first part includes the information related to the total number of OW trucks in the corridor, and the proportion of OW truck configurations for the OW traffic. The second part includes the information related to the number of OW trucks in specific segments and routes in the corridor (i.e., how many OW trucks will use each segment of the network). Figure 19 presents the Step 4 interface.

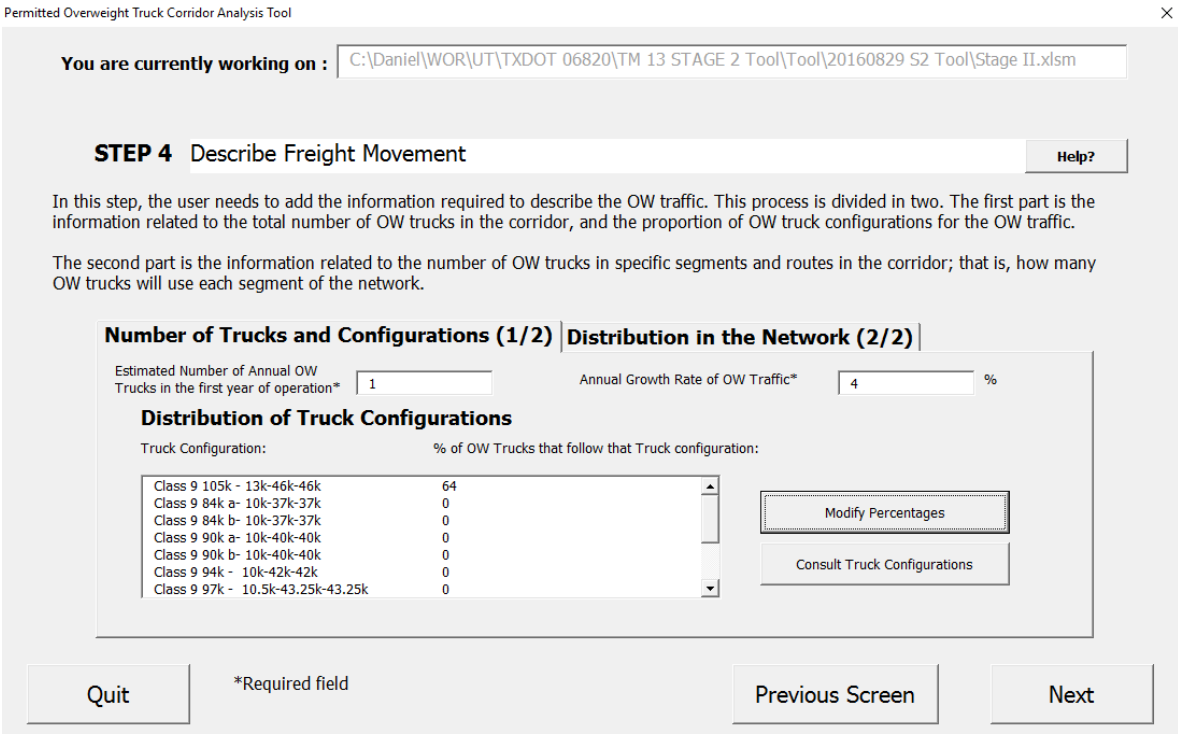

*Figure 19. Step 4 interface—"Number of Trucks and Configurations Panel"* 

The Step 4 interface has two different panels:

- 1. Number of trucks and configurations
- 2. Distribution in the network

#### **Number of Trucks and Configurations Panel**

Table 9 summarizes the fields and buttons of the "Number of Trucks and Configurations" panel.

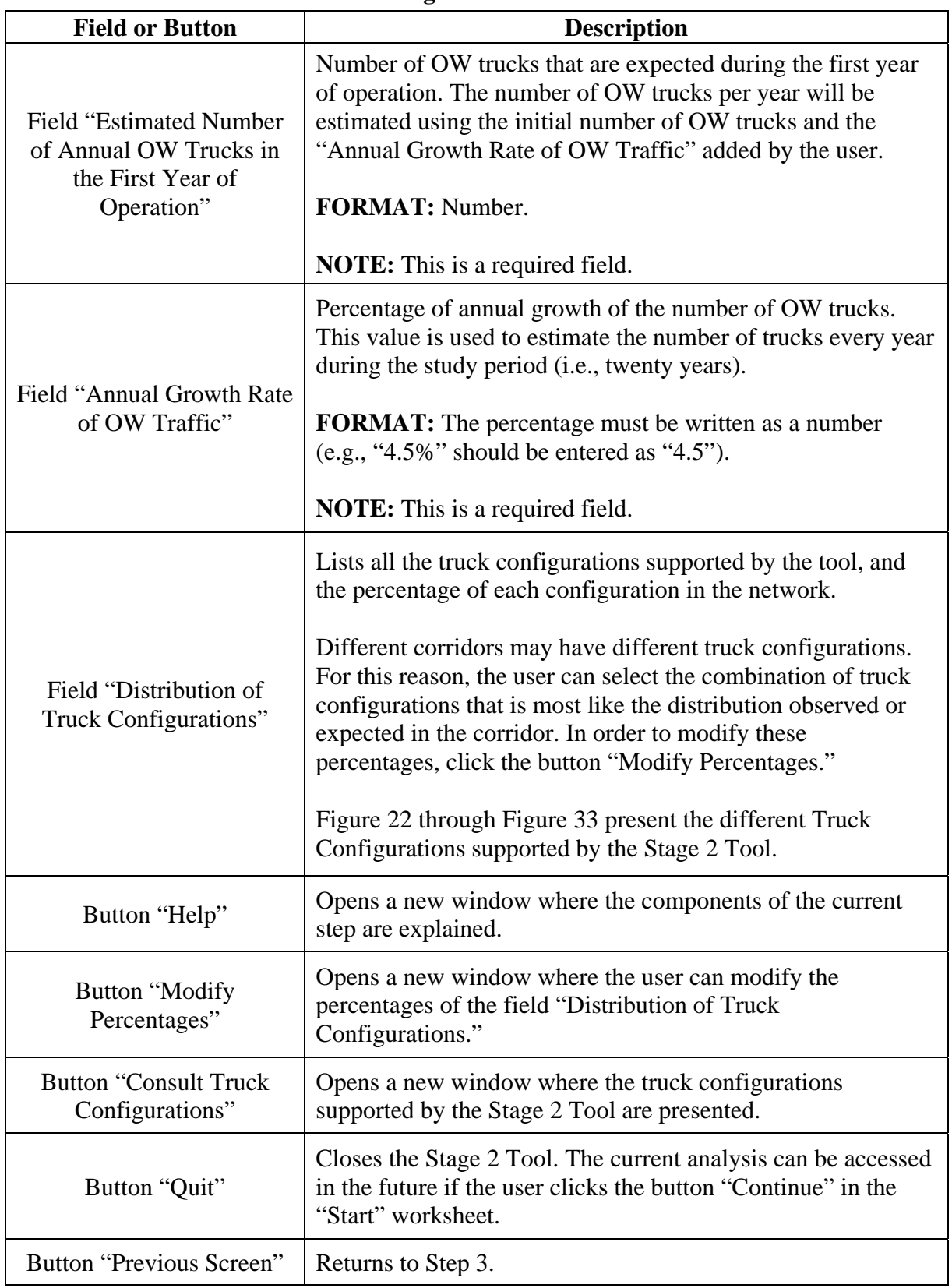

#### **Table 9. Description of the Fields and Buttons in Step 4—Number of Trucks and Configurations Panel**

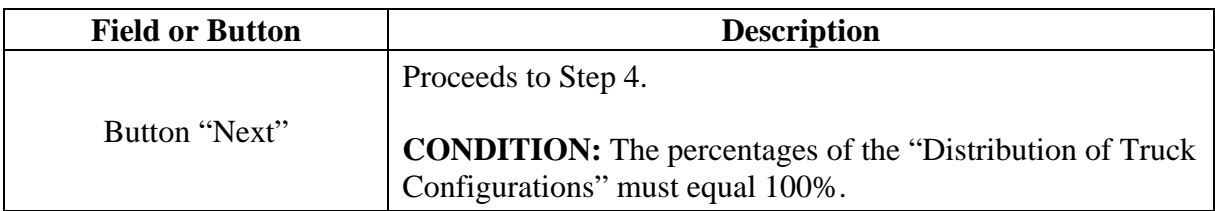

#### **Modify Percentages of Truck Configurations**

When the user clicks the "Modify Percentages" button, a new window will be opened with two fields: 1) the truck configuration that the user wants to modify the percentage (e.g., "Class 9 105k—13k-46k-46k"), and 2) the percentage of that configuration (e.g., "10"). Figure 20 presents the "Modify Percentages of Truck Configurations" interface.

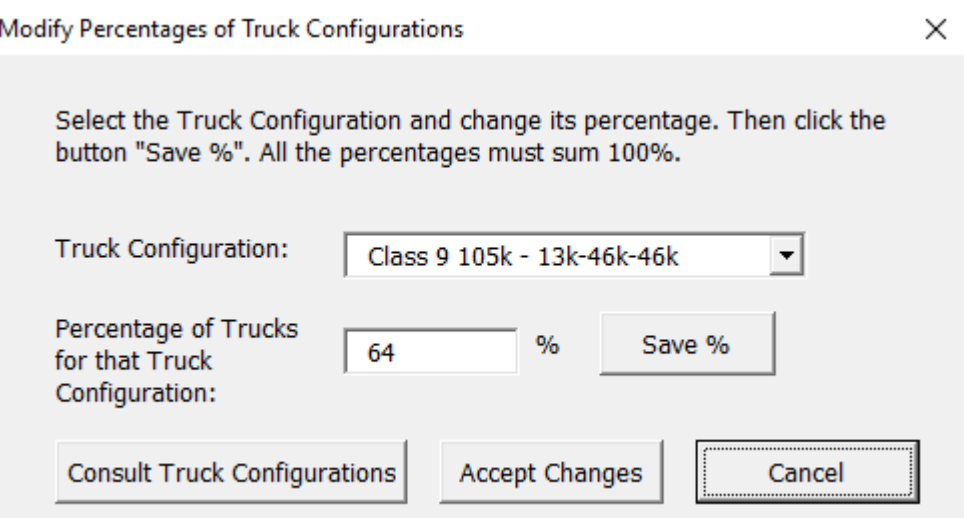

*Figure 20. "Modify Percentages of Truck Configurations" window* 

Table 10 summarizes the fields and buttons of the "Number of Trucks and Configurations" panel.

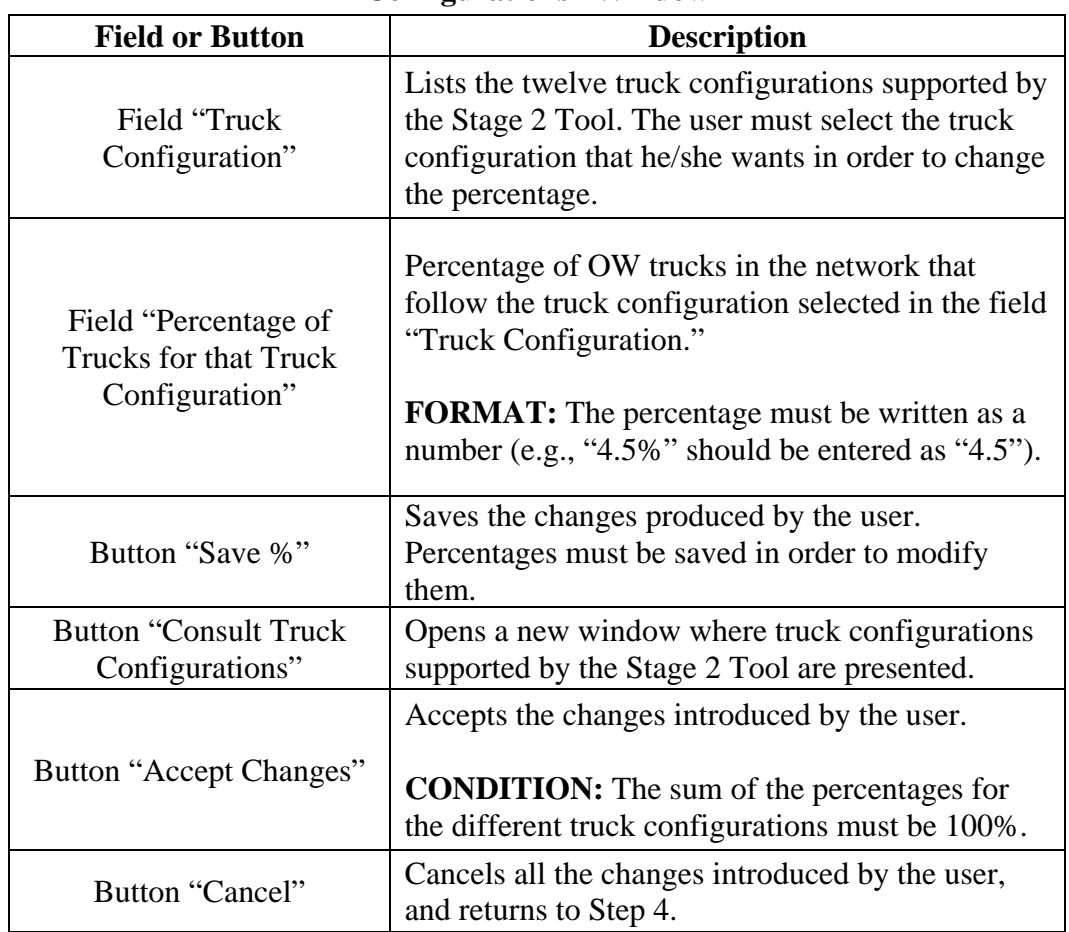

#### **Table 10. Description of the Fields and Buttons in the "Modify Percentages of Truck Configurations" Window**

## **Consult Truck Configurations**

When the user clicks the "Consult Truck Configurations" button, a new window opens and presents the different truck configurations supported by the Stage 2 Tool. Figure 21 presents the interface.

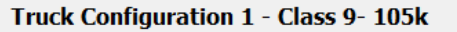

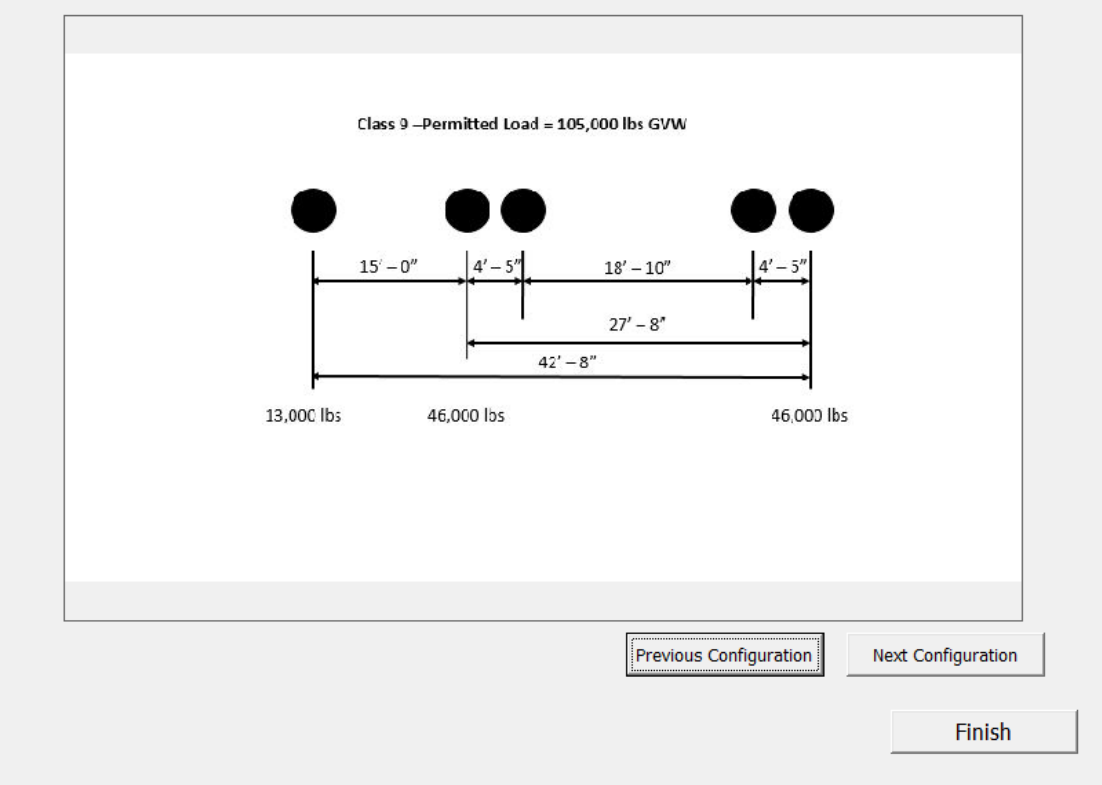

*Figure 21. "Consult Truck Configurations" interface* 

#### **Truck Configurations Included in the Stage 2 Tool**

A total of twelve configurations are included in the Stage 2 Tool. Figure 22 through Figure 33 present the different truck configurations included.

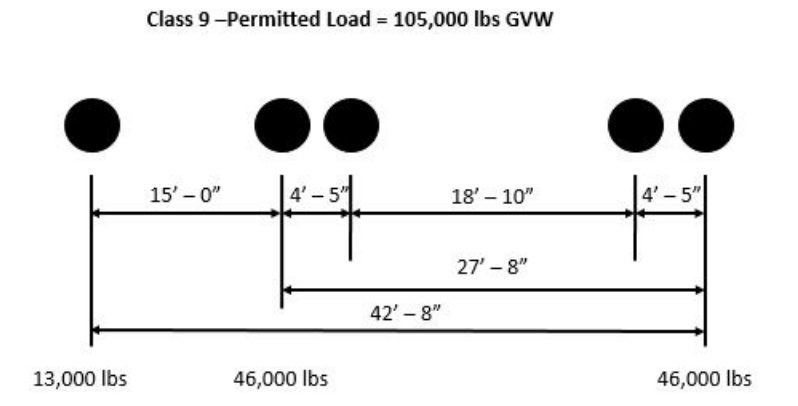

*Figure 22. Truck Configuration 1—Class 9 105k—13k-46k-46k* 

Class 9-Permitted Load = 84,000 lbs GVW

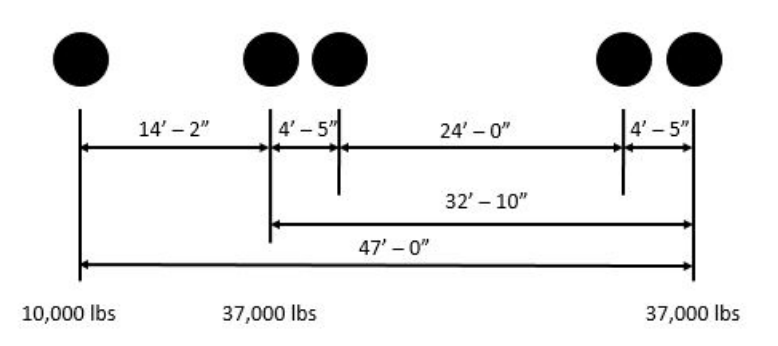

*Figure 23. Truck Configuration 2—Class 9 84k a—10k-37k-37k* 

Class 9 - Permitted Load = 84,000 lbs GVW

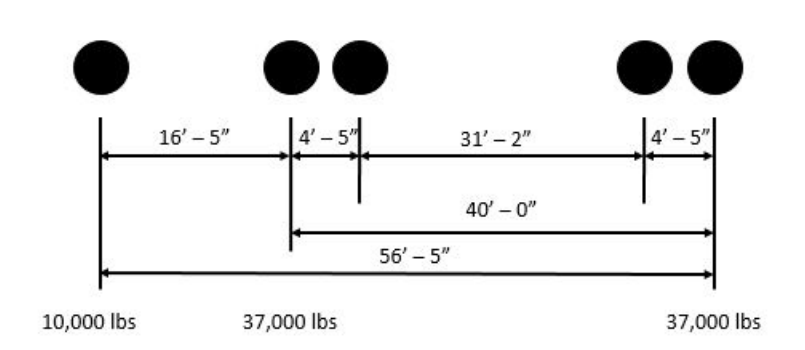

*Figure 24. Truck Configuration 3—Class 9 84k b- 10k-37k-37k* 

Class 9-Permitted Load = 90,000 lbs GVW

 $15' - 1''$  $4' - 5'$  $25' - 0''$  $4' - 5'$  $33' - 10''$  $48^{\prime}-11^{\prime\prime}$ 10,000 lbs 40,000 lbs 40,000 lbs

*Figure 25. Truck Configuration 4—Class 9 90k a—10k-40k-40k* 

Class 9-Permitted Load = 90,000 lbs GVW

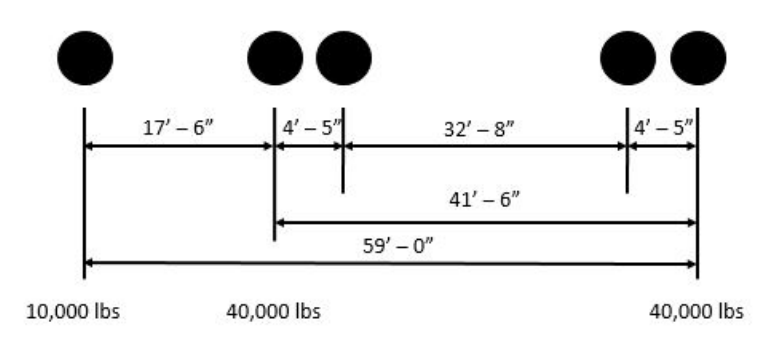

*Figure 26. Truck Configuration 5—Class 9 90k b—10k-40k-40k* 

Class 9-Permitted Load = 94,000 lbs GVW

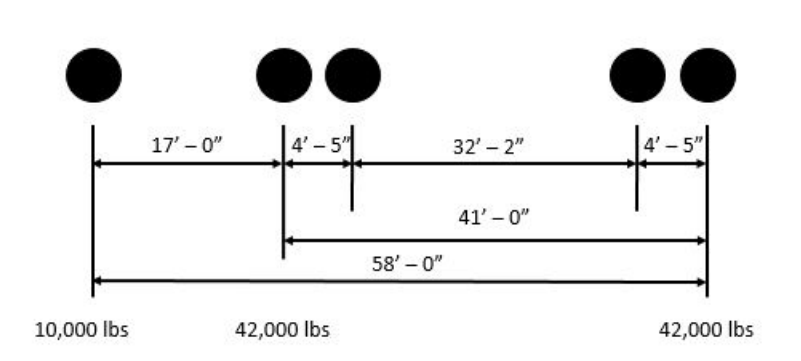

*Figure 27. Truck Configuration 6—Class 9 94k—10k-42k-42k* 

Class 9-Permitted Load = 97,000 lbs GVW

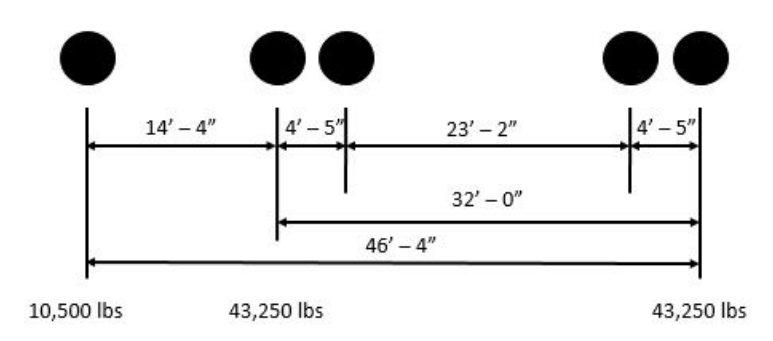

*Figure 28. Truck Configuration 7—Class 9 97k—10.5k-43.25k-43.25k* 

Class 10 - Permitted Load = 120,000 lbs GVW

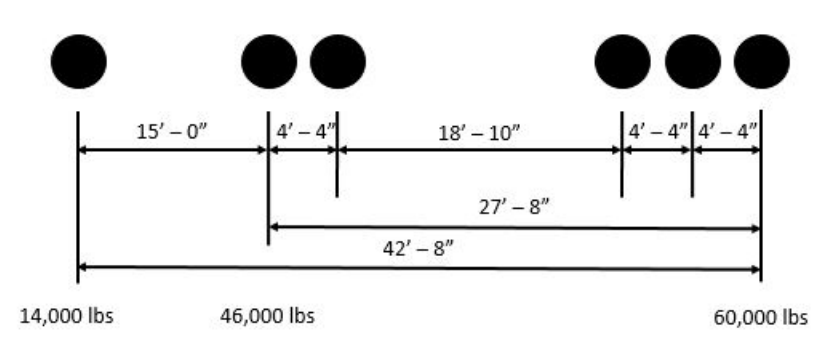

*Figure 29. Truck Configuration 8—Class 10 120k—14k-46k-60k* 

Class 10 - Permitted Load = 100,000 lbs GVW

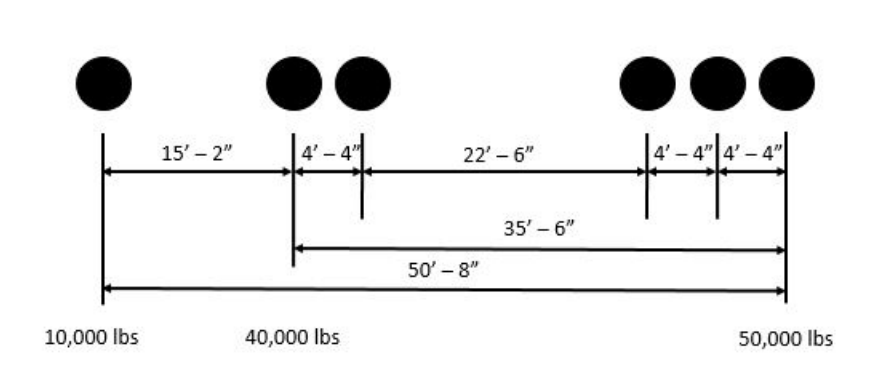

*Figure 30. Truck Configuration 9—Class 10 100k—10k-40k-50k* 

Class 10 - Permitted Load = 114,000 lbs GVW

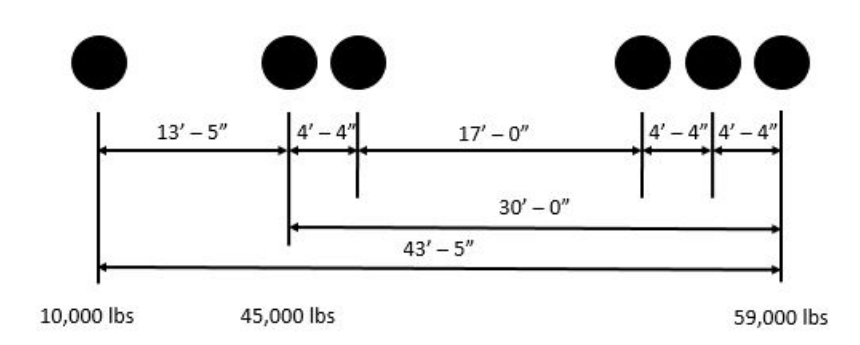

*Figure 31. Truck Configuration 10—Class 10 114k—10k-45k-59k* 

Class 10 - Permitted Load = 117,000 lbs GVW

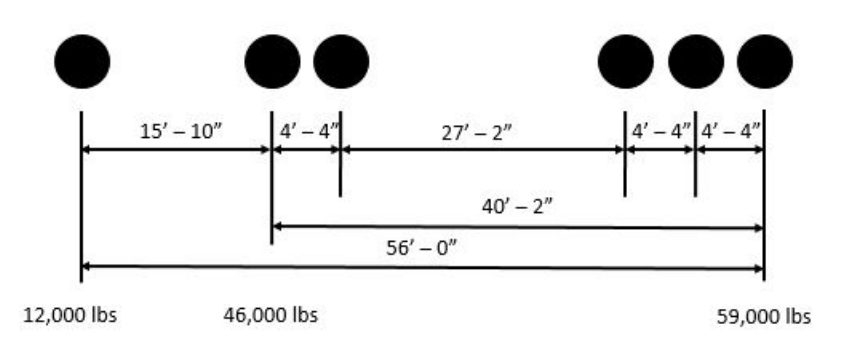

*Figure 32. Truck Configuration 11—Class 10 117k—12k-46k-59k* 

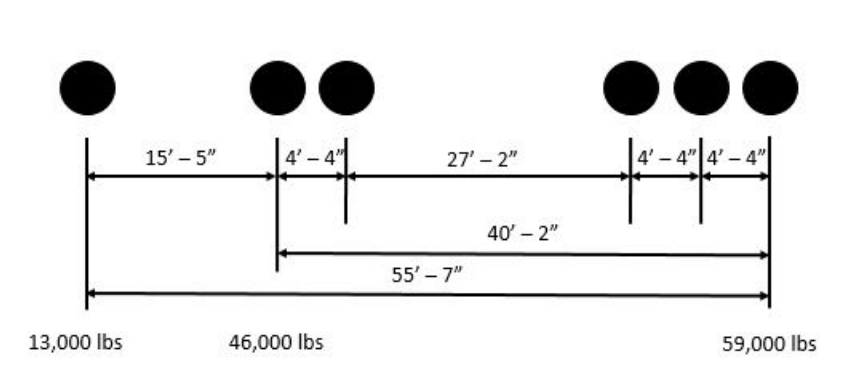

Class 10 - Permitted Load = 118,000 lbs GVW

*Figure 33. Truck Configuration 12—Class 10 118k—13k-46k-59k* 

#### **Distribution in the Network Panel**

The second part of Step 4 is the distribution (assignment) of OW traffic in the network. The purpose of this interface is to input the number of OW trucks in each of the previously defined segments.

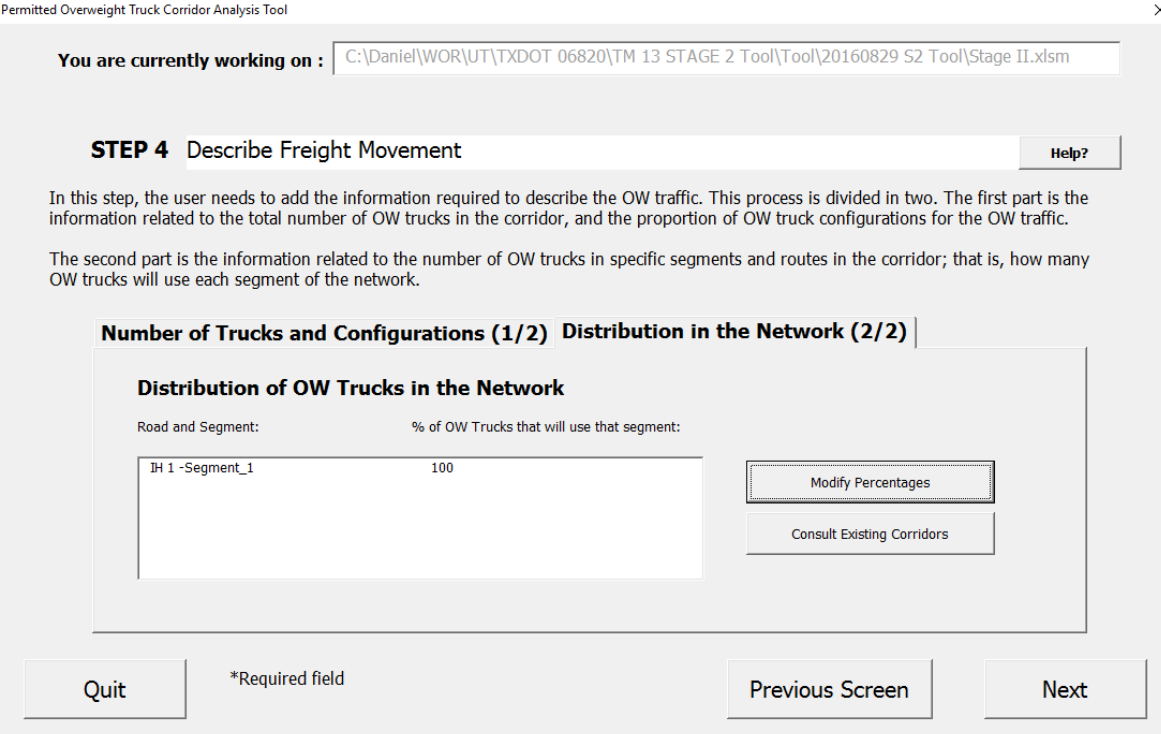

*Figure 34. Step 4 interface—"Distribution in the Network Panel"* 

The number of trucks in each segment is estimated based on the total number of trucks per year in the corridor and the percentage of OW trucks that will use a specific segment. Basically, there are three sources of information for these information:

- **1. Use Studies or Data Available:** If there is a study of the paths used by OW trucks in the corridor—or if there is data about their path—this information could be used here to accurately estimate the consumption cost.
- **2. Use an Approximation Based On Overall Truck Traffic:** If there is no information about the paths used by the OW traffic, an approximation can be made assuming that the OW traffic follows the same pattern as the overall truck traffic. One way to do this is to use the percentages of trucks in the road and the AADT to estimate the different percentages.

The TxDOT Transportation Planning and Programing (TP&P) online tool provides the percentage of trucks and AADT of most of the on-state system (Figure 35). The following example illustrates how this information can be used:

**Example:** There is a port with two routes open to OW traffic, but it is not known how the OW traffic will split between the two roads.

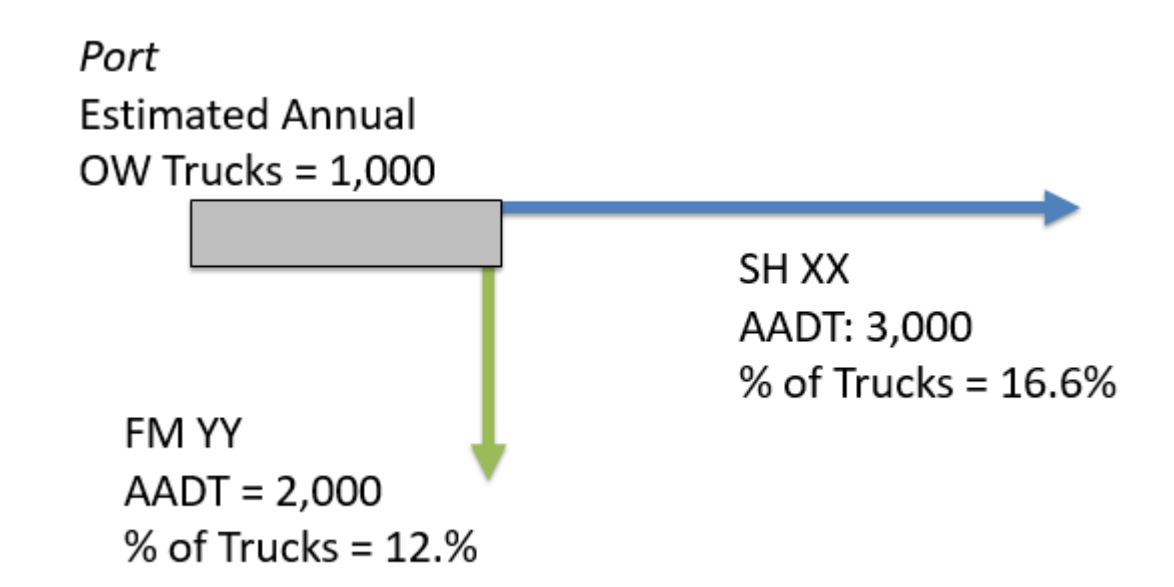

*Figure 35. Distribution of the OW traffic in the network using overall truck traffic information* 

In Figure 35, the number of trucks in each route can be estimated by multiplying the AADT by the percentage of trucks in the road. FM has 250 trucks per year, while SH XX has 500 trucks per year. Thus, following the same proportion, the OW traffic percentage of FM YY is 33.3% and in SH XX is 66.7%.

In the case of existing corridors, the percentage of all trucks may or may not reflect OW traffic. For that reason, it is recommended that the user uses the best information possible and minimize the assumptions done.

**3. Use Default Values:** If there is no information, a conservative value is 100% for all the segments. This means that all the OW trucks will use all the segments of the corridor. This is the default value.

#### **Modify Percentages of Trucks in the Network**

When the user clicks the "Modify Percentages" button, a new window will open. The new window presents the different segments defined by the user and the percentage of OW traffic in each.

Figure 36 illustrates the interface.

Modify Percentages of OW Trucks in the Network

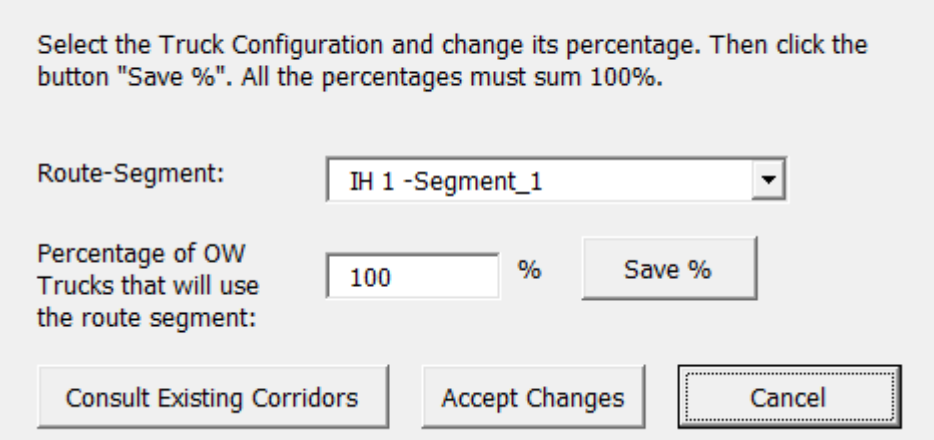

*Figure 36. "Modify Percentages of OW Trucks in the Network" window* 

Table 11 summarizes the fields and buttons of the "Modify Percentages of OW Trucks in the Network" window.

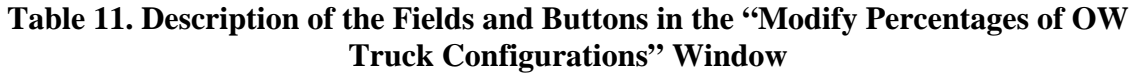

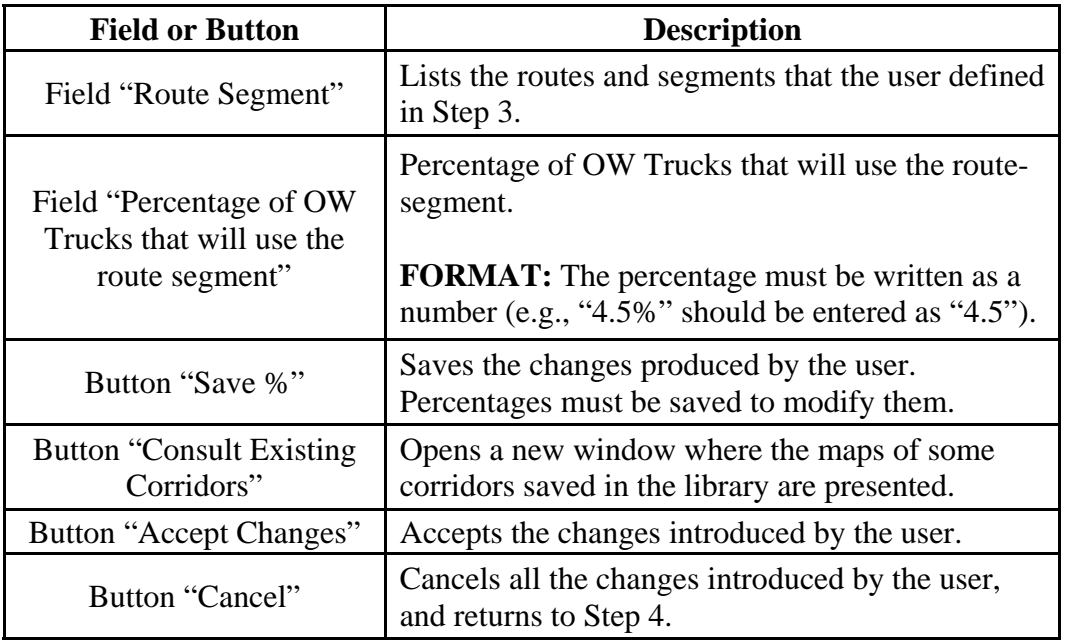

When the user clicks the "Consult Existing Corridors" button, a new window will open, as shown in Figure 10.

Once all the modifications of Step 4 are complete, click the "Next" button in the Step 4 interface.

#### **Step 5—Select Safety Projects**

In Step 5, the user can add the safety treatments considered necessary for the operation of the corridor; this information is not mandatory. By default, there is no safety measure applied to the corridor. Figure 37 presents the Step 5 interface.

NOTE: The values provide in this step are a portion of the safety costs that are charged to the OW traffic, and not the total cost.

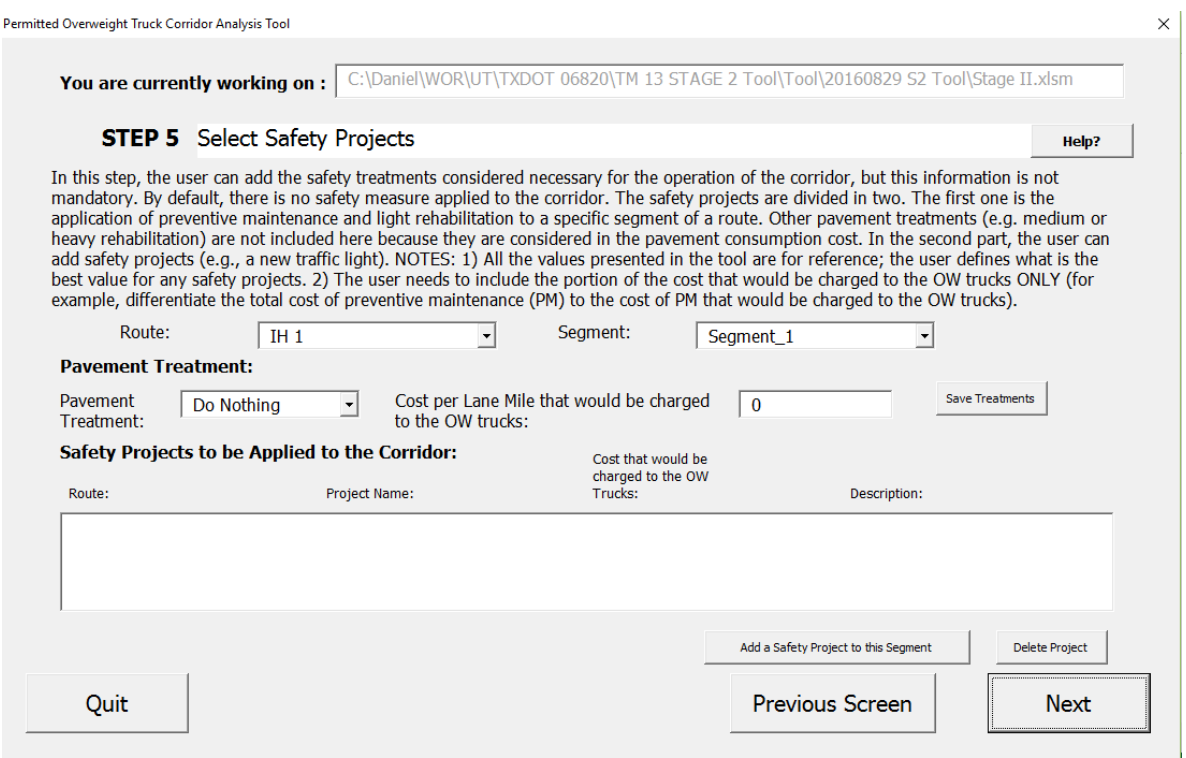

*Figure 37. Step 5 interface* 

The safety projects are divided in two parts: 1) the application of a treatment to the pavement, and 2) the addition of safety projects to the corridor cost. The two groups are explained in the "Pavement Treatment" and "Add Safety Projects" subsections.

Table 12 summarizes the fields and buttons of the Step 5 interface.

| <b>Item</b>                                                              | <b>Description</b>                                                                                                    |  |  |
|--------------------------------------------------------------------------|----------------------------------------------------------------------------------------------------|--|--|
| Field "Route"                                                            | Lists the Routes that are currently in the analysis, and these<br>that were defined by the user in Step 2. The safety projects<br>will be stored in the route and segment that is shown to the<br>user.                                                                                                    |  |  |
| Field "Segment"                                                          | Lists the segments that belong to the route selected in the<br>field "route," and that were defined by the user in Step 3. The<br>safety projects will be stored in the route and segment that is<br>shown to the user.                                                                                                    |  |  |
| Field "Pavement<br>Treatment"                                            | Lists pavement treatments that can be added to a segment.<br>There are three options: "Do Nothing" (no cost is added),<br>"Prev Maintenance" (Preventive Maintenance), and "Light<br>Rehab" (Light Rehabilitation). Other pavement treatments<br>(e.g., medium or heavy rehabilitation) are not included here<br>because they are considered in the pavement consumption<br>cost.<br><b>NOTE:</b> To save any modification, click the "Save"<br>Treatments" button.                                                                    |  |  |
| Field "Cost per Lane Mile"<br>that would be charged to<br>the OW trucks" | Shows estimated total cost per lane per mile of the treatment<br>selected in "Pavement Treatment" that is charged to OW<br>trucks. Each time the user modifies the "Pavement Treatment"<br>field, the "Cost per Lane Mile that would be charged to the OW<br>trucks" field is updated with the total average cost per lane mile<br>for this treatment. The user can use this value as a reference,<br>but must use his/her judgement to add only the portion of the<br>treatment cost that is charged to OW Trucks.<br>FORMAT: Number. |  |  |
|                                                                          | <b>NOTES:</b> 1) The user must add the most appropriate value that<br>will be charged to the OW trucks according to his/her<br>judgement. 2) This value can be modified by the user. 3) To<br>save any modification, click the "Save Treatments" button.                                                                                                    |  |  |
| Field "Safety Projects to be<br>Applied to the Corridor"                 | Lists the safety projects that are included in the current<br>analysis. Each project has a route and segment where the<br>treatment is located, project name, and cost that would be<br>charged to the OW trucks. Each project may or may not have<br>a project description. If the user wants to add a safety project,<br>click the "Add a Safety Project to the Segment" button. If the<br>user wants to delete a safety project from the list, select the<br>safety project and click the "Delete Project" button.                  |  |  |

**Table 12. Description of the Fields and Buttons in the Step 5 Interface** 

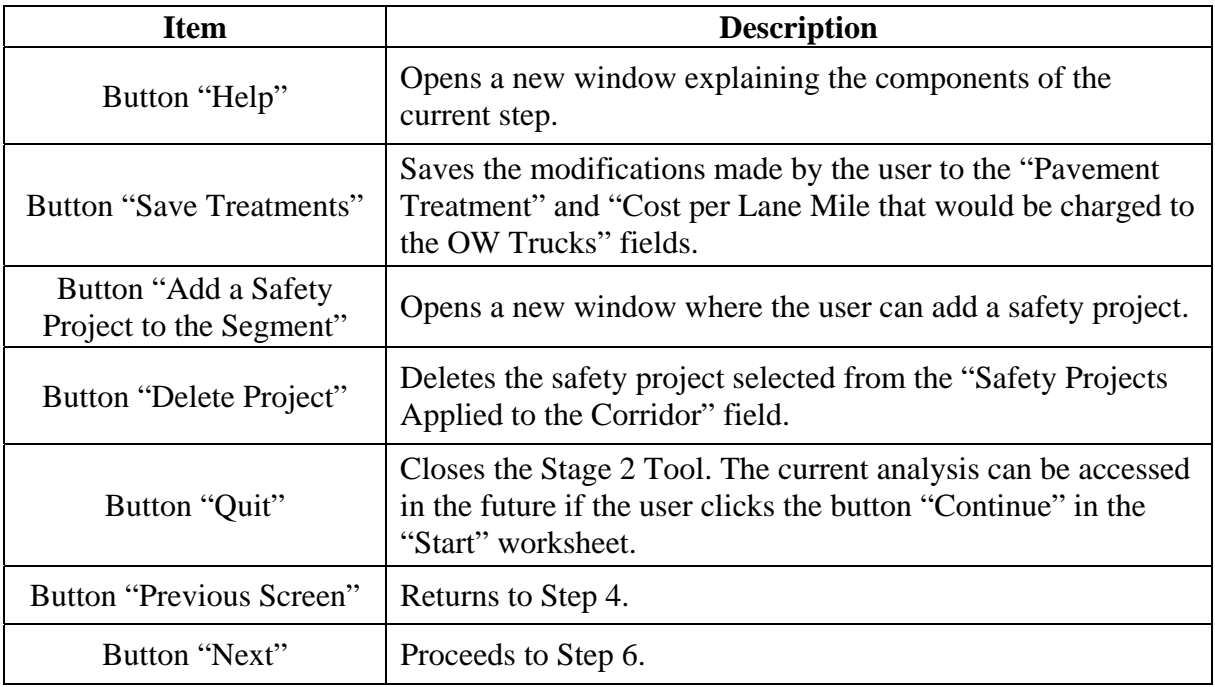

#### **Pavement Treatment**

The application of a pavement treatment is identified as "Do Nothing," "Preventive Maintenance," or "Light Rehabilitation." Other pavement treatments (e.g., medium or heavy rehabilitation) are not included here because they are considered in the pavement consumption cost.

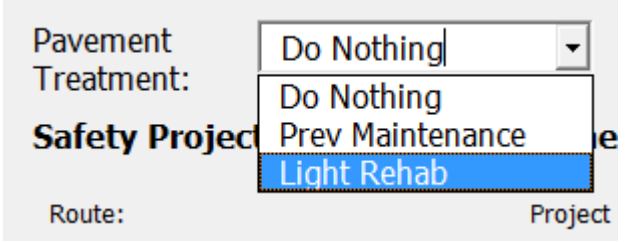

*Figure 38. Pavement treatment list* 

Each time the user modifies the "Pavement Treatment" field, the "Cost per Lane Mile that would be charged to the OW trucks" field is updated with the total average cost per lane mile for this treatment. The user can use this value as a reference, but the user must use his/her judgement to add only the portion of the treatment cost that is charged to OW trucks.

#### **Add Safety Projects**

The user can add safety projects (e.g., a new traffic light) to each segment.

#### NOTES:

1) All the values presented in the tool are for reference; the user defines what is the best value for any safety project.

2) The user must include the portion of the cost that is charged to OW trucks (that means, differentiate between a total safety project cost and the portion that is charged to OW trucks). When the user clicks the "Add a Safety Project to the Segment" button, a new window opens, as shown in Figure 39.

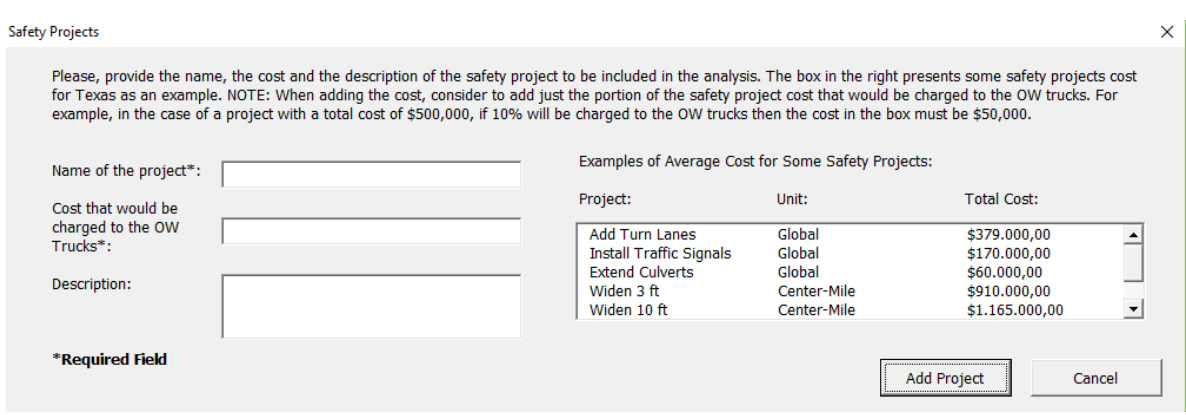

*Figure 39. "Safety Projects" interface* 

Table 13 summarizes the fields and buttons of the Step 5 interface.

| <b>Field or Button</b>                                                 | <b>Description</b>                                                                                                    |  |  |  |
|------------------------------------------------------------------------|----------------------------------------------------------------------------------------------------|--|--|--|
|                                                                        | Name of the safety project that will be included in<br>the analysis. For example, "Add one turn lane".                                                                                                    |  |  |  |
| Field "Name of the<br>Project"                                         | <b>INPUT:</b> Name of the project.                                                                                                    |  |  |  |
|                                                                        | <b>FORMAT: Text.</b>                                                                                                    |  |  |  |
|                                                                        | <b>NOTE:</b> This is a required field.                                                                                                    |  |  |  |
| Field "Cost that would be<br>charged to OW Trucks                      | Portion of the cost that is charged to the OW<br>trucks (that means, differentiate between a total<br>safety project cost and the portion that is charged<br>to OW Trucks). For example, in the case of a<br>project with a total cost of \$500,000, if 10% will<br>be charged to the OW trucks then the cost in the<br>box must be \$50,000.<br>FORMAT: Number.<br><b>NOTE:</b> This is a required field. |  |  |  |
| Field "Description"                                                    | Description or comments about the safety project.<br>For example "The turn lane is needed at the<br>intersection with SH XX".                                                                                                    |  |  |  |
| Field "Examples of<br><b>Average Cost for Some</b><br>Safety Projects" | List of safety project costs that are presented as<br>examples and reference. This costs are total costs.<br>No action is required.                                                                                                    |  |  |  |
|                                                                        | Return to Step 5 saving the project information<br>added by the user.                                                                                                    |  |  |  |
| Button "Add Project"                                                   | <b>CONDITION:</b> The required fields "Name of the<br>Project" and "Cost that would be charged to the<br>OW Truck" must be filled.                                                                                                    |  |  |  |
| Button "Cancel"                                                        | Return to Step 5 without saving any changes.                                                                                                    |  |  |  |

**Table 13. Description of the Fields and Buttons in the "Safety Projects" Interface** 

When the user finishes the addition of pavement treatments and safety projects, click the "Next" button to proceed to the next and final step.

## **Step 6—Obtain Corridor Cost Analysis and Report Results**

Step 6 is the final step of the Stage 2 Tool. In this step the user reports the charge required to cover the pavement consumption, bridge consumption, and the safety project costs of the OW trucks.

Figure 40 illustrates the Step 6 interface.

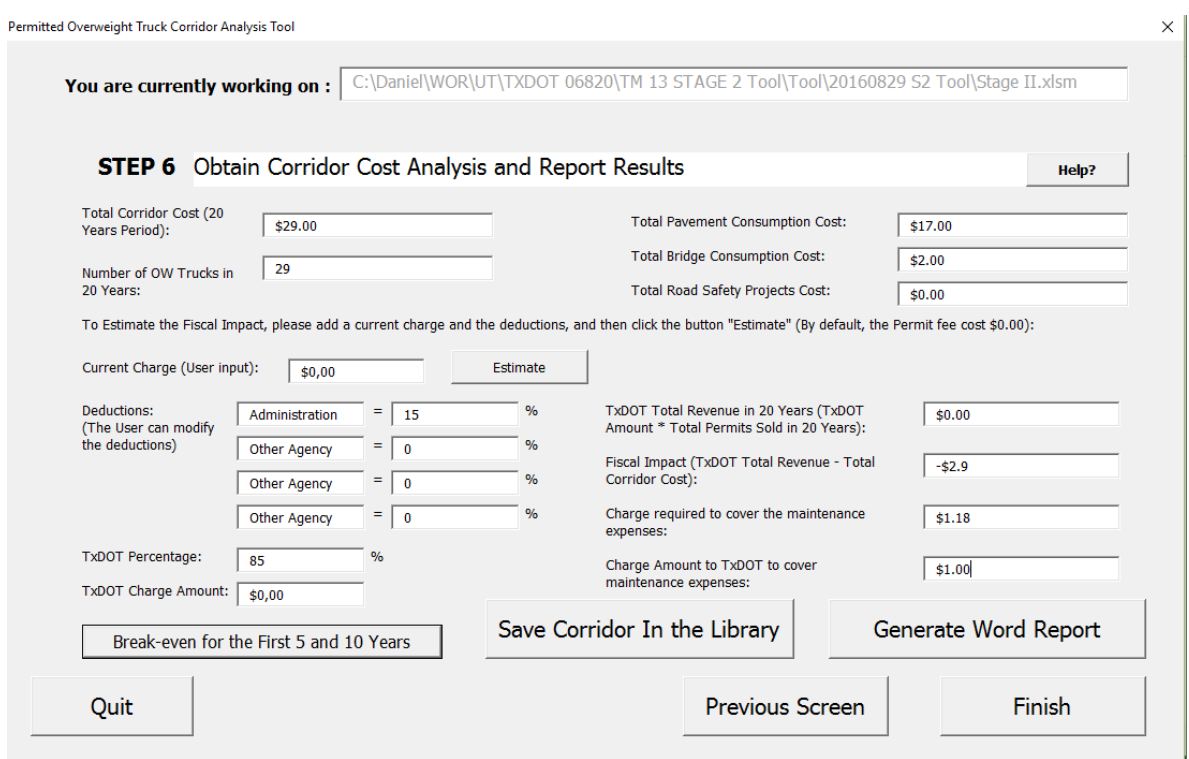

*Figure 40. Step 6 interface* 

Most of the fields in the Step 6 interface present the results of the analysis, but there are some inputs and options for the user.

Table 14 summarizes the inputs and options of the Step 6 interface.

| <b>Field or Button</b> | <b>Description</b>                                                                                                    |  |  |  |
|------------------------|----------------------------------------------------------------------------------------------------|--|--|--|
| Field "Current Charge" | Enter the current charge or expected charge of the<br>corridor. This value is used to estimate the fiscal<br>impact for existing corridors, or the potential<br>fiscal impact for new corridors.                                                                                                    |  |  |  |
|                        | <b>FORMAT:</b> Number.                                                                                                    |  |  |  |
|                        | <b>NOTE:</b> By default this value is zero.<br>Enter the current or expected deductions of the<br>OW charge that will not be allocated to the<br>TxDOT Highway Fund.<br>The additional fields for deductions account for                                                                                                    |  |  |  |
| Fields "Deductions"    | the portions of the charge to OW trucks that are<br>allocated to the administration of the corridor<br>permitting process by the operating authority (for<br>example, port, RMA, etc.). Even though a<br>percentage of the charge might be allocated to a<br>city, county, RMA, or port and used for<br>maintenance of off-system routes, this version of<br>the tool is not intended to analyze consumption of<br>off-system routes such as city streets or county<br>roads. Costs are computed only for on-state<br>system routes. This is because the consumption<br>rates were determined for on-system pavements<br>and bridges-off-system pavements and bridges<br>might have much different consumption rates and<br>resulting fees. |  |  |  |
|                        | <b>FORMAT:</b> Text and number.                                                                                                    |  |  |  |
|                        | <b>NOTE:</b> By default there is only one agency<br>("Administration") that would receive 15% of the<br>charge.                                                                                                    |  |  |  |
| Button "Help"          | Opens a new window where the components of<br>the current step are explained.                                                                                                    |  |  |  |
| Button "Estimate"      | Estimates, using the current charge and<br>deductions, TxDOT percentage of the charge,<br>TxDOT charge amount, TxDOT total revenue in<br>nominal dollars for the study period, fiscal<br>impact, charge required to cover maintenance<br>expenses, and the charge amount to TxDOT to<br>cover maintenance expenses.                                                                                                    |  |  |  |

**Table 14. Description of the Fields and Buttons in the Step 6 Interface** 

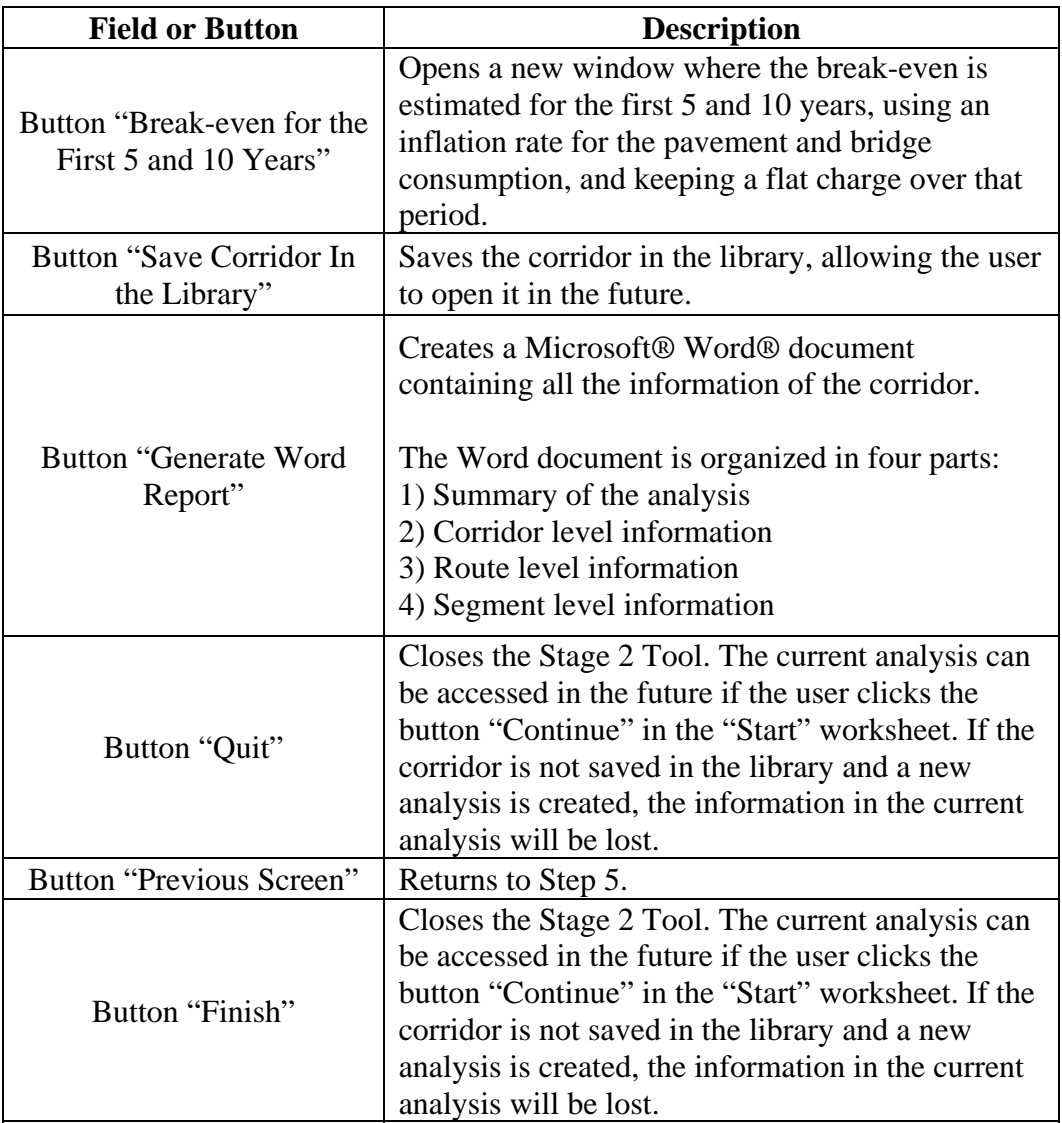

Table 15 summarizes the fields that report the results of the analysis of the Stage 2 Tool. There is no action required by the user in these fields.

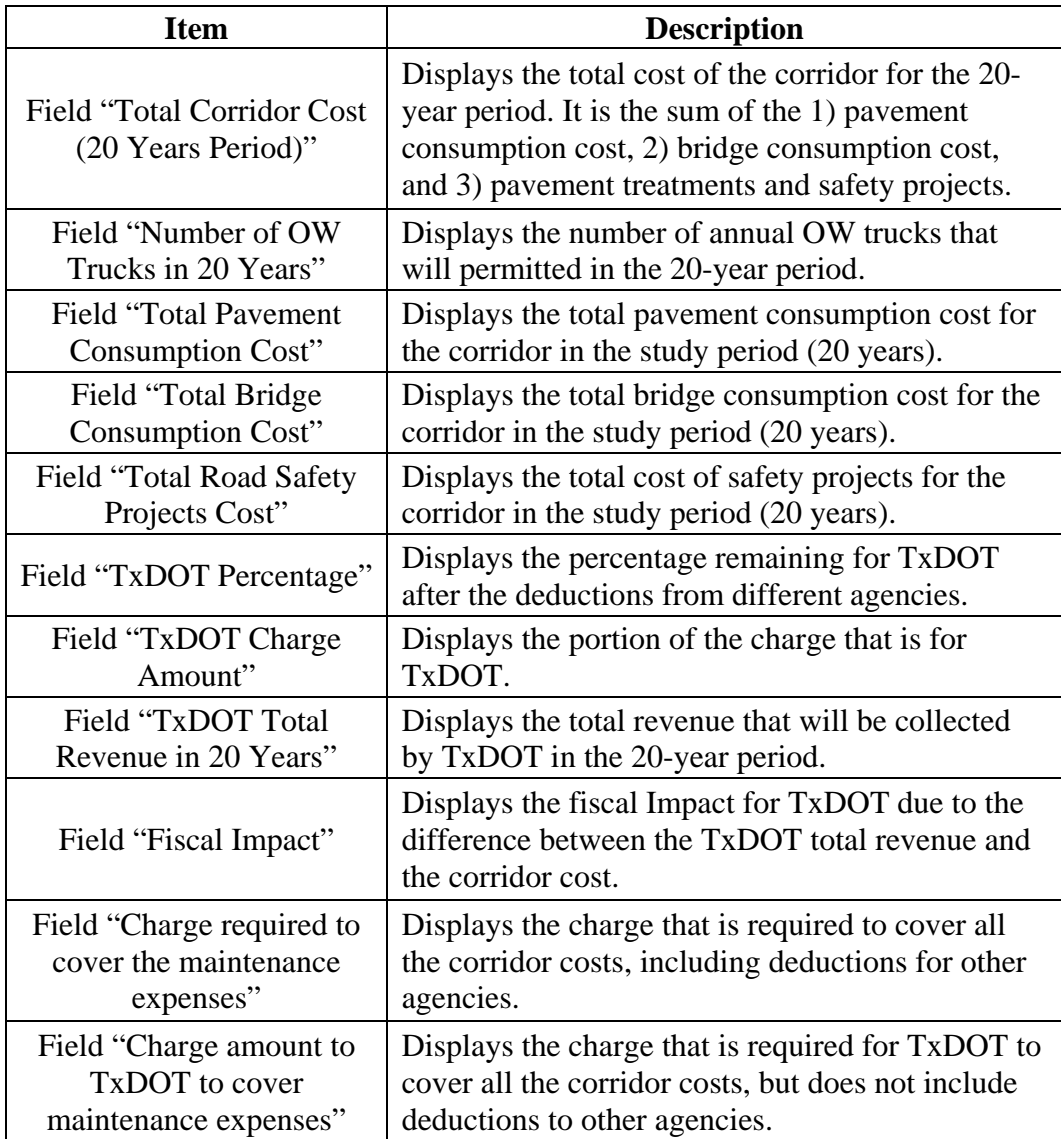

![](_page_49_Picture_194.jpeg)

NOTE: The additional fields for deductions account for portions of the charge to OW trucks that are allocated to the administration of the corridor permitting process by the operating authority (for example, port, RMA, etc.). Even though a percentage of the charge might be allocated to a city, county, RMA or port, and used for maintenance of off-system routes, this version of the tool is not intended to analyze consumption of off-system routes such as city streets or county roads. Costs are computed only for on-state system routes. This is because the consumption rates were determined for on-system pavements and bridges—off-system pavements and bridges might have much different consumption rates and resulting fees.

#### **Break-even for the First 5 and 10 Years**

When the user clicks the "Break-even for the First 5 and 10 years" button, a new window opens. This window estimates the break-even by inflating the annual consumption cost (both of pavements and bridges) at an annual rate given by the user, and dividing the consumption cost by the number of OW trucks.

Figure 41 illustrates the interface.

![](_page_50_Picture_70.jpeg)

*Figure 41. "Break-even for 5 and 10 Years of Analysis" interface* 

The only input for the user in this interface is the field "Annual Rate of Construction Cost Inflation," which is the percentage of annual inflation for the pavement and bridge consumption.

#### **Save Corridor in the Library**

When the user clicks the "Save the Corridor in the Library" button, the Stage 2 Tool will confirm this action. If the user confirms this action, the program will ask for a confirmation of the name of the corridor. There are two options:

- Save the Corridor with the Same Name: The Corridor will be saved in the library with the name defined after Step 1.
- Save the Corridor with a Different Name: A new window will open, prompting the user to rename the current analysis.

Figure 42 illustrates the interface.

![](_page_51_Figure_1.jpeg)

*Figure 42. "Rename the Corridor" window* 

NOTE: The user cannot overwrite any of the existing projects stored in the library. If the corridor name is the same as the one previously used, the corridor will not be saved.

For more information about the management of the libraries, please refer to Section 4.

When the corridor is saved in the library, a message will appear indicating that the corridor was successfully added to the Stage 2 Tool Library (Figure 43).

![](_page_51_Picture_86.jpeg)

*Figure 43. Message indicating that the corridor was saved in the library* 

#### **Generate Word® Report**

When the user clicks the button "Generate Word Report," the Stage 2 Tool will create a Microsoft® Word® document where all the results are presented.

The Word document is organized in four parts:

- 1) Summary of the analysis
- 2) Corridor level information
- 3) Route level information
- 4) Segment level information

Figure 44 illustrates the report produced by the Stage 2 Tool.

# **Permitted Overweight Truck Corridor Analysis Tool**

 $3 \cdot 1 + 2 \cdot 1 + 1 + \cdots \times 1 + 1 + 2 \cdot 1 + 3 + \cdots + 4 + \cdots + 5 + \cdots + 6 + \cdots + 7 + \cdots + 8 + \cdots + 9 + \cdots + 10 + \cdots + 11 + \cdots + 12 + \cdots + 13 + \cdots + 14 + \cdots + 15 + \cdots \times 16 + \cdots + 17 + \cdots + 18 + \cdots + 18 + \cdots + 18 + \cdots + 18 + \cdots + 18 + \cdots + 18 + \cdots + 18 + \cdots + 18 + \cdots + 18 + \cdots +$ 

# **STAGE II TOOL**

# **Summary**

The following is the cost summary of the analysis.

**Corridor Name: p** 

Total Length of the Corridor: 1,0 Miles

Number of Routes: 1

**Corridor Comments:** 

Annual OW Trucks: 0.001

Annual Growth Rate: 4,00%

Period of Analysis: 20 Years

*Figure 44. Example of the Microsoft® Word® report prepared by the Stage 2 Tool* 

#### **SECTION 3. EXCEL FILE AND SUPPORT WORKSHEETS**

The Stage 2 Tool contains 200 procedures, and 15 worksheets, and more than 7,000 lines of code where the information is stored. The user can open these worksheets and read the descriptions in each one of them. However, no modifications should be made to the data because any modification can negatively impact the proper functionality of the tool. This section explains the structure of the tool and the supporting worksheets.

#### **Support Worksheets**

The Support Worksheets store the temporary information added by the user through the Stage 2 Tool.

The worksheets can be summarized as:

- **"Start" Worksheet:** Initial worksheet where the user can open and access the Stage 2 Tool or open the libraries.
- **"File Information" Worksheet:** Worksheet that contains important reference information for the Stage 2 Tool (e.g., the name of the file or the location of the folders with the images).
- **"Step #" Worksheets:** Worksheets where temporary information that the user can add through each one of the steps is stored. It also contains the information for the "Help" button for each step.

#### **Summary Worksheets**

The summary worksheets summarize the information that the user added through the whole analysis and the intermediate estimations made before the final results are reported. The information there is the current analysis being performed.

There are three summary worksheets:

- **"Corridor Summary" Worksheet:** Worksheet summarizing the information at the corridor level (e.g., name of the corridor, total length of the corridor, etc.).
- **"Route Summary" Worksheet:** Worksheet summarizing the information at the route level (e.g., name of the routes, number of segments of each route, etc.).
- **"Segment Summary" Worksheet:** Worksheet summarizing the information at the segment level (e.g., number of through lanes, pavement type of the segment, etc.).

#### **Library Worksheets**

Library worksheets store the information of consumption costs and previous analysis results. It is important to note that the corridors saved in the library are complete analyses; the tool cannot save in partial corridors (for example, corridors with missing required information for the segments).

For information regarding importing or deleting corridors from the library, please refer to the next section.

#### **SECTION 4. MANAGEMENT OF LIBRARIES**

#### **Library Types**

#### **Cost Library**

Worksheets where costs are stored. The following tables are contained in this worksheet:

- Pavement types supported by this tool
- Roadbed and direction types supported by the tool
- Pavement treatments cost
- Bridge consumption rates
- Classification of the county in East/West, depending on the location
- Default bridge consumption rates
- Pavement consumption cost
- Estimated percentage above operating rating
- Cost of safety projects

To index consumption costs to a specific year, please refer to the "Index Consumption Costs to a Present Year" subsection (later in this section).

#### **Corridor Library**

Worksheet where the information at the corridor level is stored for all the corridors saved in the library (e.g., name of the corridor, total length of the corridor, etc.).

#### **Route Library**

Worksheet where the information at the route level is stored for all the corridors saved in the library (e.g., name of the routes, number of segments of each route, etc.).

#### **Segment Library**

Worksheet where the information at the segment level is stored for all the corridors saved in the library (e.g., number of through lanes, pavement type of the segment, etc.).

#### **Code Organization**

#### **User Forms**

The Stage 2 Tool has 25 "User Forms" that were developed using Microsoft® Excel® Visual Basic®. These forms can be accessed through the Visual Basic option in Excel.

There are three types of "User Forms" in the Stage 2 Tool (see Figure 45):

- 1. **Step-by-Step Interface:** These are the most important user forms in the tool, and are the backbone of the program. They can be identified by the letter and step indicated in their file name. For example:
	- a. b\_step1
	- b. d\_step3
- 2. **Auxiliary Windows:** The user may need to add information from auxiliary windows while using the tool. These forms are named similarly to the Step-by-Step interface, with the addition of a letter and an identifier. For example:
	- a. e\_step4c\_MdyPerNetwork
	- b. f\_step5a\_SafetyPro
- 3. **Help Window:** Similar to the auxiliary windows, help window forms are clearly labeled as help files. For Example:
	- a. e\_step4\_Help
	- b. h\_step7\_Help

NOTE: What the user sees as Step 6 in the code is really Step 7. There is no Step 6 in the code.

![](_page_56_Picture_10.jpeg)

*Figure 45. Example of the names of the user forms* 

#### **Code within User Forms**

At the top of each procedure or function is a description, in the form of a comment, as shown in this example:

```
**COMMENT** 
"This procedure helps to add information" 
**PROCEDURE** 
AddInformation()
```
The code in each of the forms is divided into three sections:

- **1. Initialize:** Algorithm to initialize the user form. It is required for all user forms in order to open.
- **2. Buttons:** Part of the code where the actions of all the buttons are stored.
- **3. Support:** Part of the code with the algorithms that are invisible to the user, but that support the functioning of the tool.

Each section has its algorithms organized from A to Z (e.g., the procedure "loadTempTruckConfigurationPer()" is before "updatePerTruckConfig()"). The sections are separated as shown in Figure 46.

Option Explicit

```
'The algorithms are organized in three groups:
   -INITIALIZE: the algorithm to initialize the form
    -BUTTONS: the algorithms associated with the actions when a button is clicked
' -SUPPORT: Algorithms to support the previous algorithms
'All are ordered following an alphabetical order
The Common
'INITIALIZE
'Initialize the window 'Modify Percentages of Truck Configurations'
Private Sub UserForm_Initialize()
    Worksheets ("Corridor Summary") . Activate
    Me.loadTempTruckConfigurationPer
    Me.updatePerTruckConfig
    Worksheets ("Corridor Summary") .Activate
End Sub
                              ___________________________
'BUTTONS
                <u> 1 - - - - - - - - - - -</u>
'Update the information presented when the user selects different truck configurations
Private Sub ComboBox TruckConfig Change()
   Me.updatePerTruckConfig
End Sub
'Accept the changes and return to Step 4
Private Sub cmd AcceptChanges Click()
    Worksheets ("Corridor Summary") . Activate
    Dim per1 As Double
```
*Figure 46. Example of the visualization of the code for one of the user forms* 

NOTE: What the user sees as Step 6 in the code is really Step 7. There is no Step 6 in the code.

## **Add a Corridor from Another File**

The following directions help the user to add a corridor from another file.

NOTE: For the purpose of this example, we will show how to copy the contents of "File A" containing "Corridor A" to "File B".

- 1. Open "File A" and "File B".
- 2. Check that the name of the corridor that the user wants to add in "File B" does not exist in the library of "File B".
	- a. If the corridor name that the user wants to copy from "File A" already exists in "File B", change the name of the corridor in "File A" by opening the "Corridor Library" of "File A", the "Corridor Name" column. The user could change manually the name in this cell.
	- b. Likewise, open the "Route Library" worksheet of "File A", and change the name of the corridor in the column "Corridor Name". NOTE: The name must be changed for all the routes in that corridor.
	- c. Finally, open the "Segment Library" worksheet of "File A", and change the name of the corridor in the column "Corridor Name". NOTE: The name must be changed for all the segments in that corridor.
	- d. Continue to the next step.
- 3. Open the "Corridor Library" worksheet of "File A", and copy the row of "Corridor  $A$ ".
- 4. Open the "Corridor Library" worksheet of "File B", and paste the row in the first available space.
- 5. Open the "Route Library" worksheet of "File A", and copy all the rows of "Corridor A" that contain the information of the routes.
- 6. Open the "Route Library" worksheet of "File B", and paste the rows in the first available space.
- 7. Open the "Segment Library" worksheet of "File A", and copy all the rows of "Corridor A" that contain the information of the routes.
- 8. Open the "Segment Library" worksheet of "File B", and paste the rows in the first available space.
- 9. Close "File A".
- 10. Open the "Corridor Library" worksheet of "File B".
- 11. Click the button "Update Corridor ID".

If the update is successful, the user will see the following message (Figure 47):

Microsoft Excel × The IDs for the library were successfully updated. *Figure 47. Message if the update of the corridor is successful* 

## **Add a New Map to the Library**

The following directions help the user to add a new map to the Library:

- 1. Create an image with the map of the corridor that the user wants to add in "JPEG" format (with the extension ".jpg").
- 2. Copy the file, and paste it in the next folder within the Stage 2 Tool:
	- a. /Stage 2 Tool/Images/Corridors
- 3. Open the Stage 2 Tool Excel File.
- 4. Open the "Corridor Library" worksheet.
- 5. Go to the table "List of Maps of Existing Corridors".
- 6. Locate the next empty field, and add the following text:
	- a. In the row "Name of Corridors Available", write the name of the corridor. For example, "Example".
	- b. In the row "Name of the Map", write the name of the file with the image of the map, including the ".jpg" extension suffix.

An example is shown in Figure 48:

![](_page_59_Picture_109.jpeg)

*Figure 48. Example of adding a new map to the library* 

#### **Delete a Corridor**

The following directions help the user to delete a corridor from the Library.

NOTES: 1) This action cannot be undone. Any corridor deleted cannot be recovered. 2) The corridors "HCRMA Existing Corridor 2014", "Port of Brownsville Existing Corridor 2014", "Laredo Existing Corridor 2014", "Port of Freeport Existing Corridor 2014" and "Port of Corpus Christi Existing Corridor 2014" (IDs 1 to 5) cannot be deleted because they are integral components of the Stage 2 Tool.

- 1. Open the Stage 2 Tool Excel file.
- 2. Open the "Corridor Library" worksheet.
- 3. Click the button "Delete a Corridor".

A new window will open, as shown in Figure 49:

![](_page_60_Picture_86.jpeg)

*Figure 49. "Delete a Corridor" interface* 

- 4. Select the ID of the corridor that the user wants to delete.
- 5. Click the Button "Delete This Corridor". There would be two "Warning Messages" asking a confirmation for that action.
- 6. If the user confirms to delete the corridor twice, the corridor will be deleted. A message window will be open confirming that the corridor was deleted.

#### **Index Consumption Costs to a Present Year**

**Objective:** The objective of this function is to index the consumption costs from 2014 USD to a specific year. The year input and inflation rates are provided by the user.

**Directions:** Open the Excel file of the Stage 2 Tool. Open the "Cost Library" Worksheet. Go to cell C19. The user should see something similar to what is shown in Figure 50.

| A  | Α                                                                                                    | в |                             |                                   |                              |  |
|----|----------------------------------------------------------------------------------------------------|---|-----------------------------|-----------------------------------|------------------------------|--|
| 17 | The original costs were estimated on 2014 USD. To index the costs to a year, please fill the following YELLOW fields: |   |                             |                                   |                              |  |
| 18 |                                                                                                    |   |                             |                                   |                              |  |
| 19 |                                                                                                    |   | <b>Cost Component</b>       | Year to Index the<br><b>Costs</b> | <b>Annual Inflation Rate</b> |  |
| 20 |                                                                                                    |   | <b>Pavement Consumption</b> | 2016                              | 4%                           |  |
| 21 |                                                                                                    |   | <b>Bridge Consumption</b>   | 2016                              | 4%                           |  |
| 22 |                                                                                                    |   | <b>Safety Projects</b>      | 2016                              | 4%                           |  |
| 23 |                                                                                                    |   |                             |                                   |                              |  |

*Figure 50. "Cost Library" worksheet to index the consumption costs* 

Enter the year to which the costs will be indexed in cells D20, D21, and D22. Then, enter the annual inflation rate for pavement consumption, bridge consumption, and safety projects in cells E20, E21, and E22, respectively. The costs will calculate automatically.

To find the annual inflation rate in construction, consult the Highway Construction Cost Index.

### **SECTION 5. GLOSSARY**

![](_page_62_Picture_134.jpeg)

![](_page_63_Picture_142.jpeg)

![](_page_64_Picture_101.jpeg)